# INSTRUCTIVO **PROCESO DE RENOVACIÓN RESUPUESTO PARTICIPATIVO - RECURSO ORDINARIO**

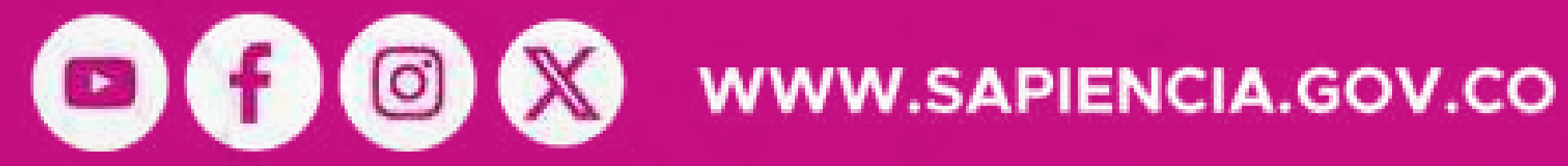

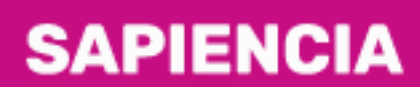

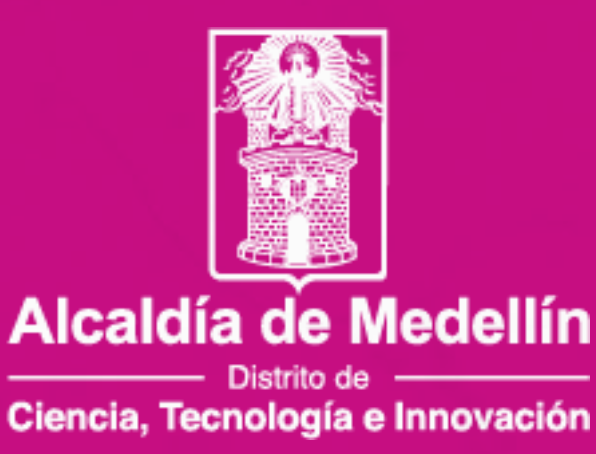

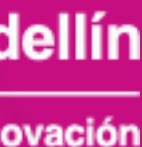

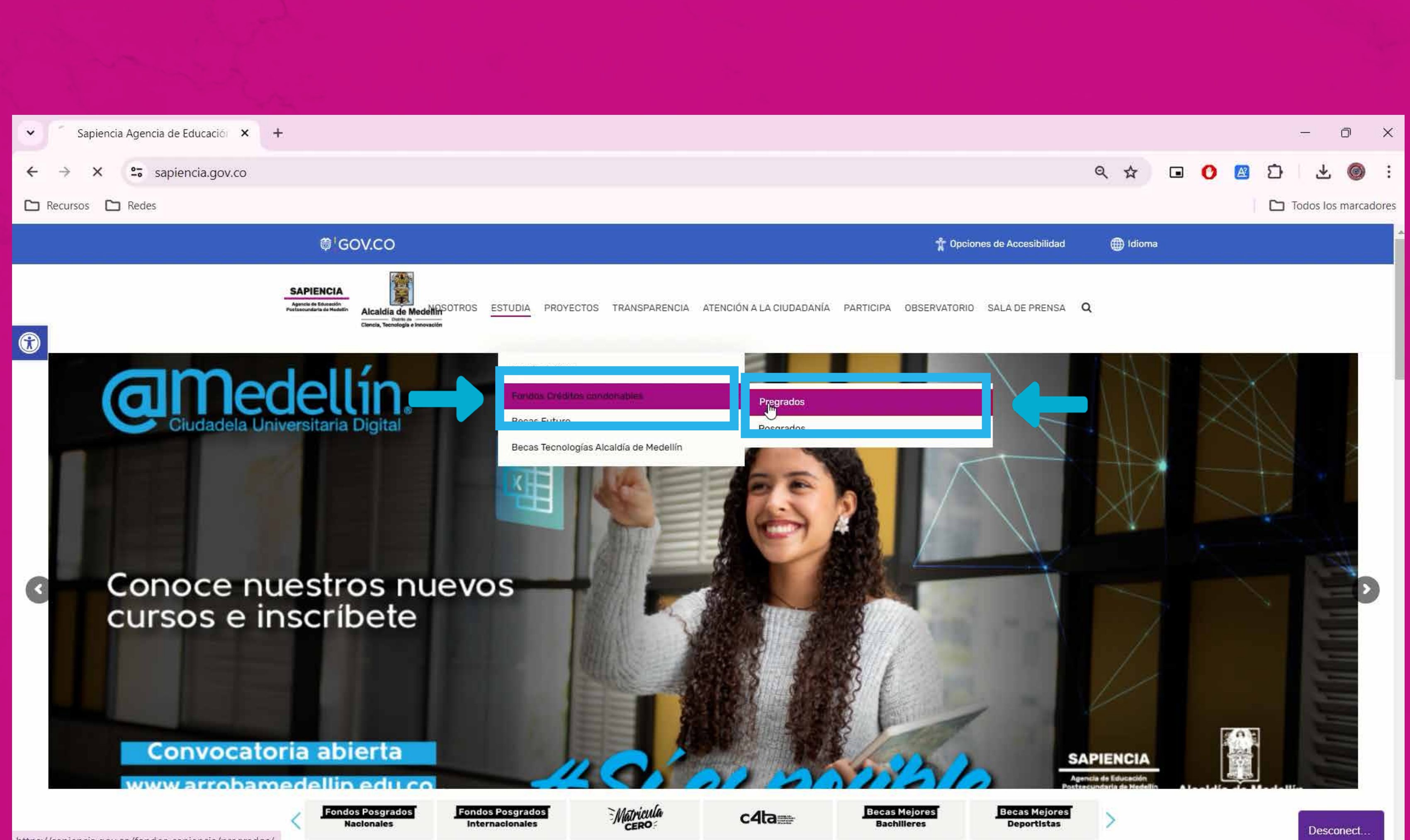

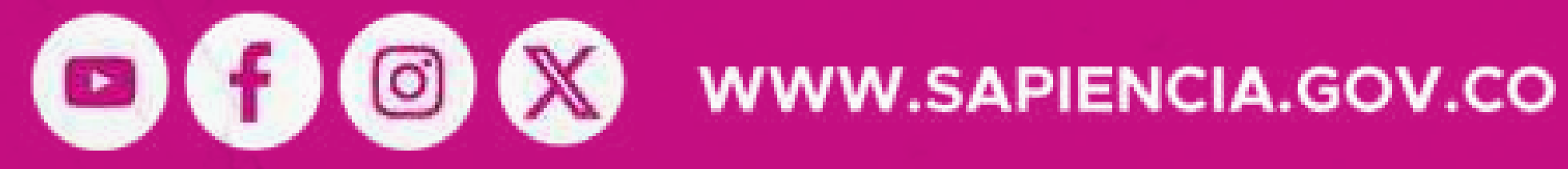

Ingresa a nuestra página web: www.sapiencia.gov.co, busca el botón "Estudia" y dale clic en la opción "Fondos Créditos **Condonables"** y posteriormente "Pregrados", luego busca el botón "Renueva tu crédito aquí".

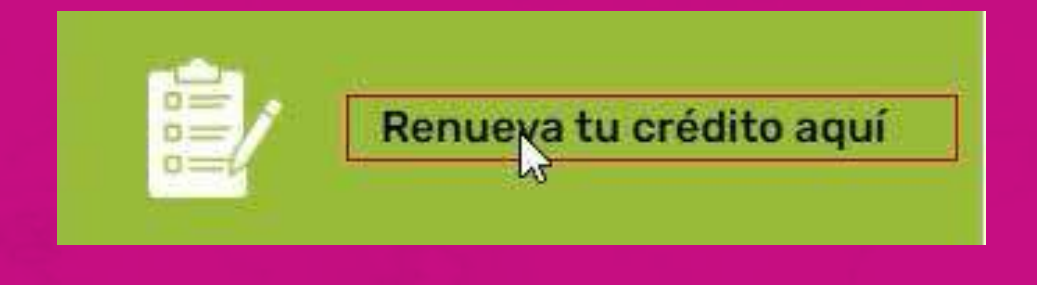

## **SAPIENCIA**

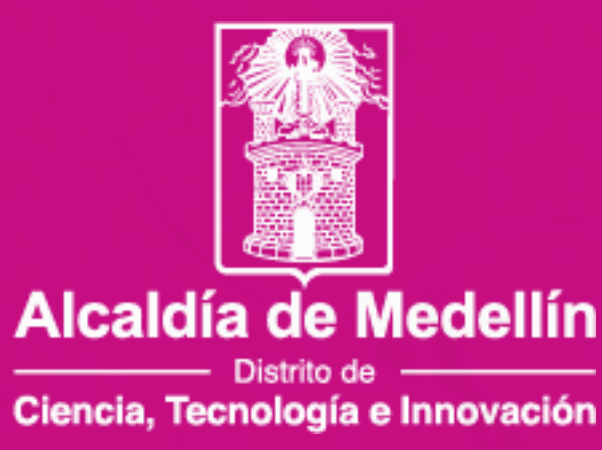

Ingresa con tu usuario y contraseña.

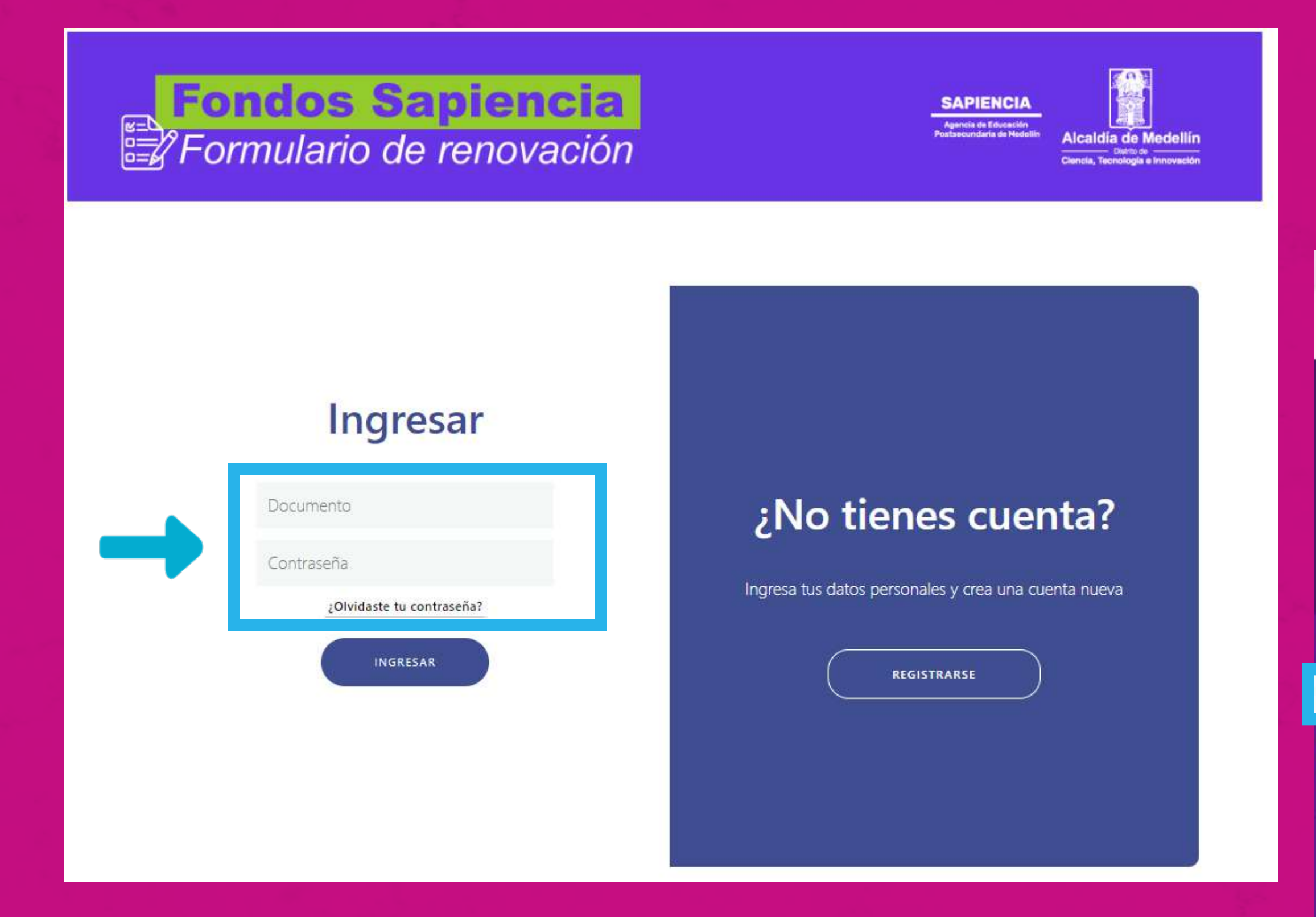

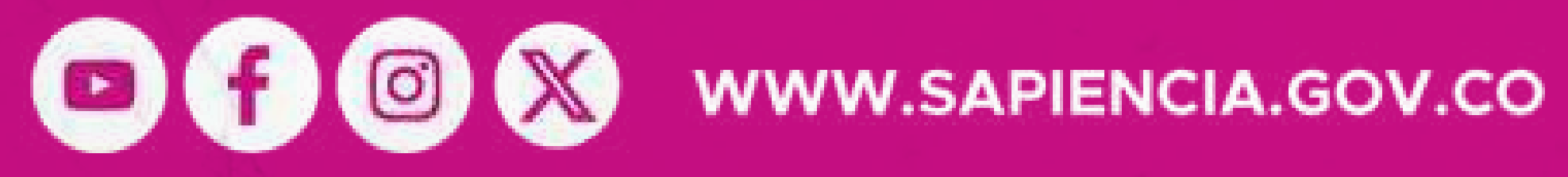

## Busca el botón "Mi servicio social" y dale clic.

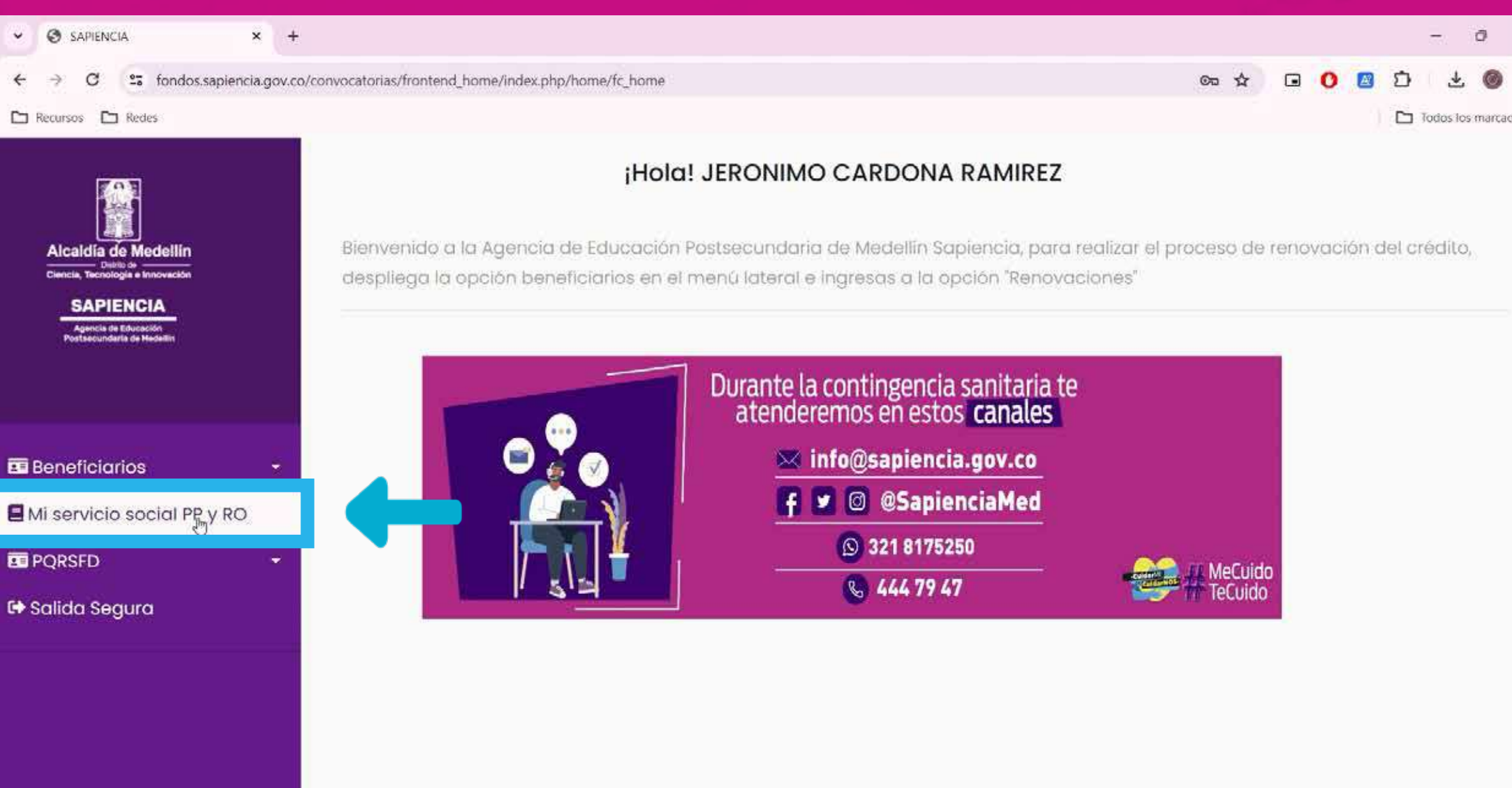

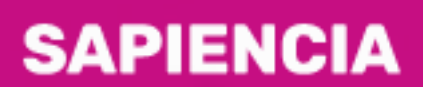

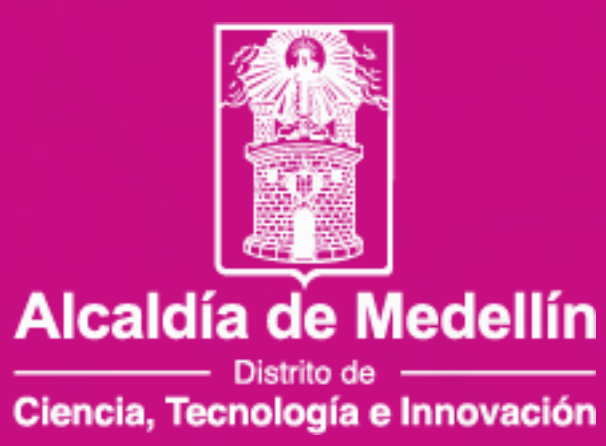

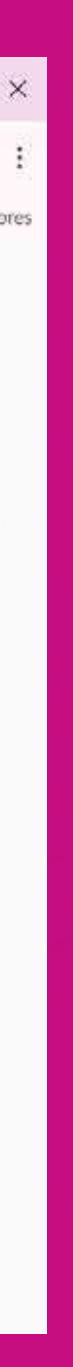

## Si realizaste las horas de servicio social correspondientes para la renovación.

**CASO1** 

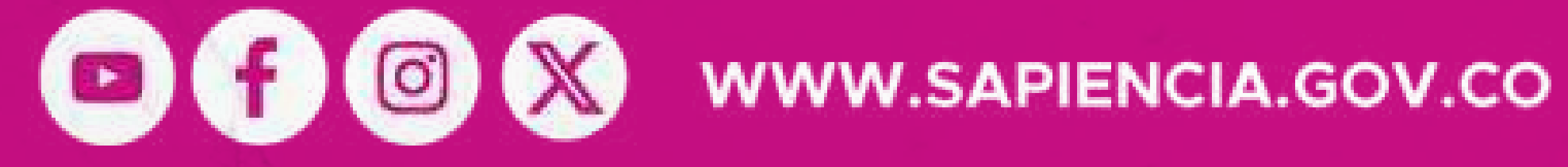

### **SAPIENCIA**

Agencia de Educación Postsecundaria de Medellín

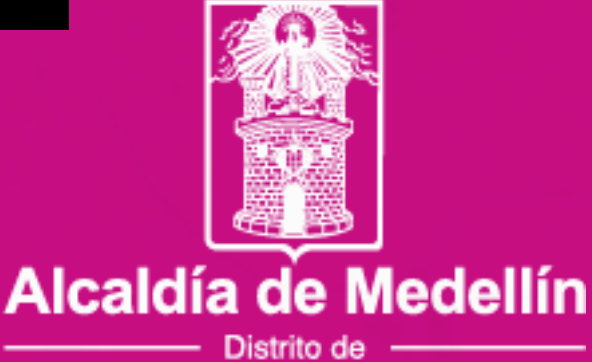

Ciencia, Tecnología e Innovación

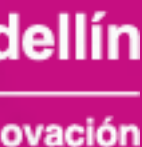

OOOO WWW.SAPIENCIA.GOV.CO

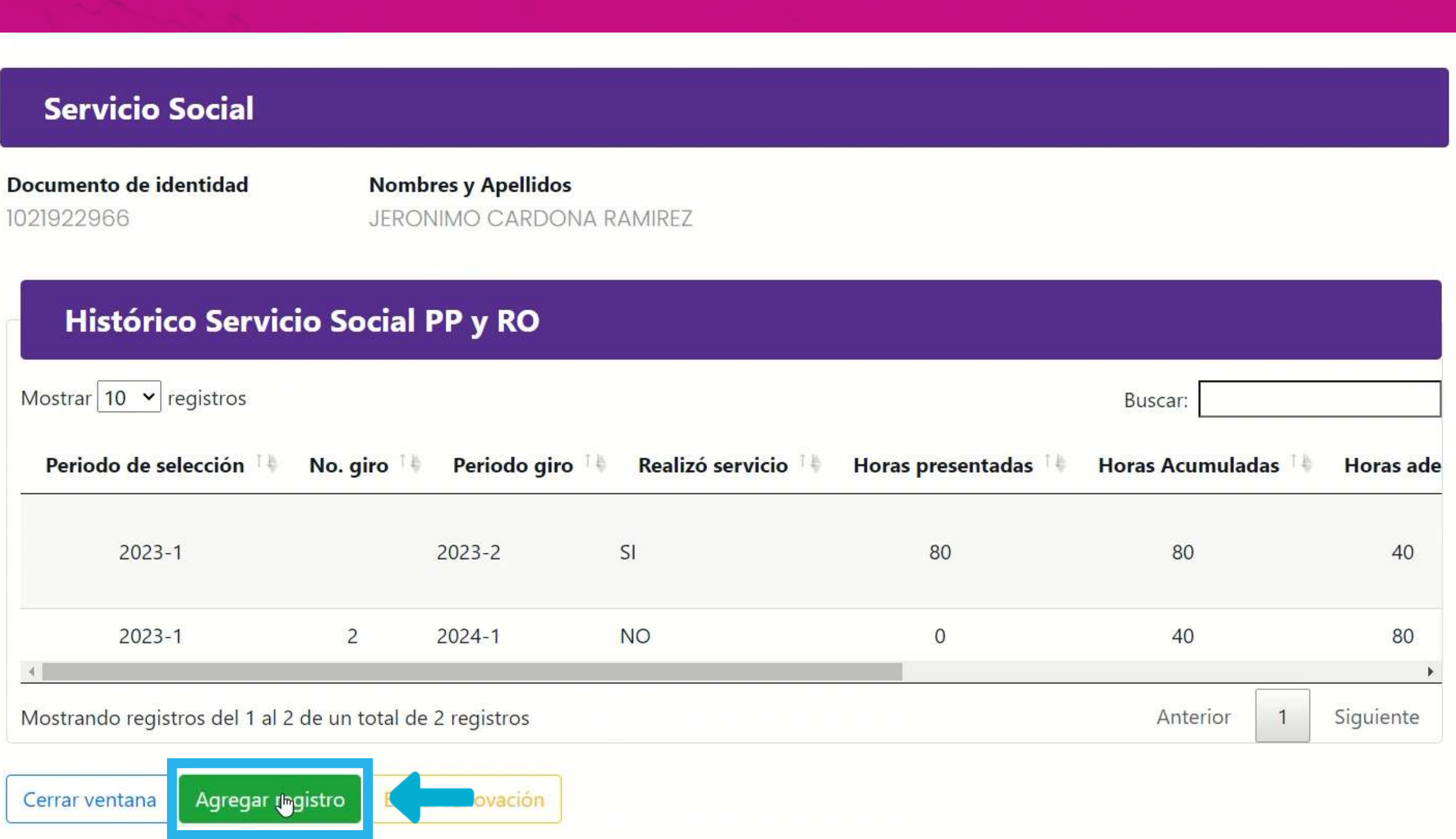

Vas a encontrar en la pantalla tu nombre, número de identificación y las horas de servicio social registradas.

Para agregar tus horas, busca el botón "Agregar registro" y dale clic.

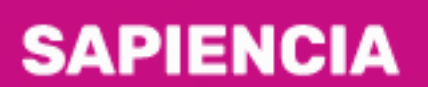

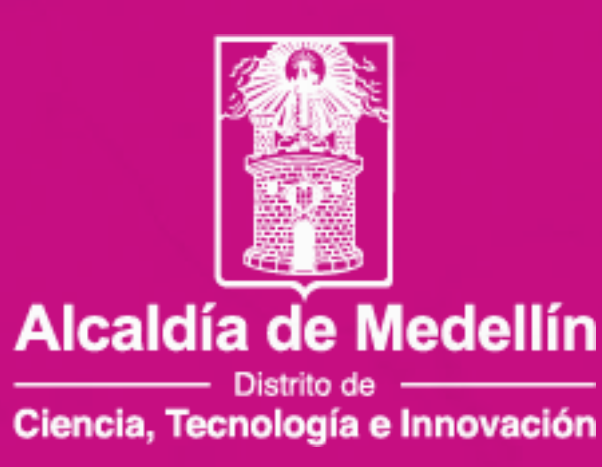

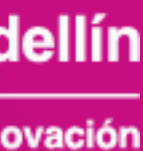

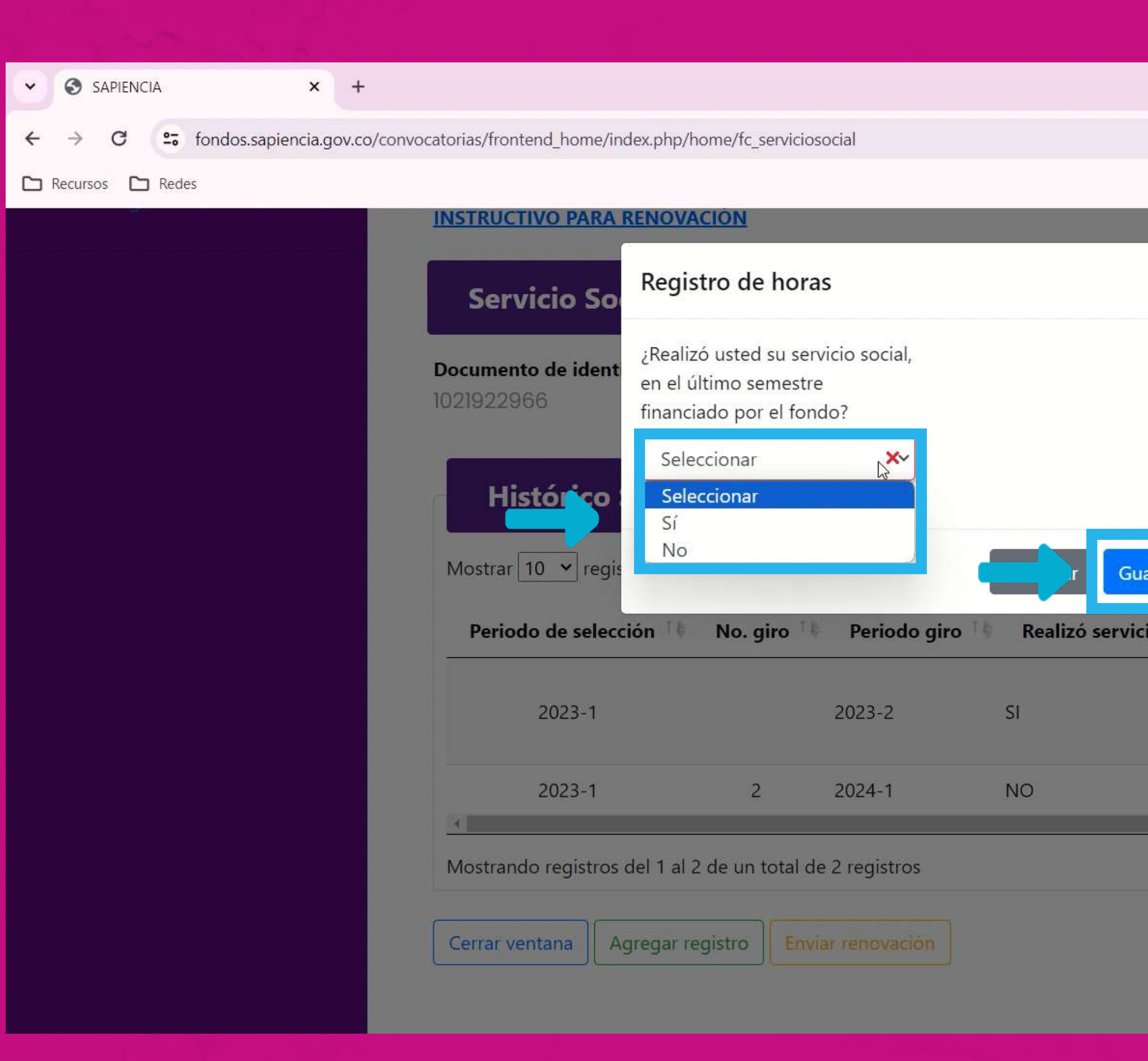

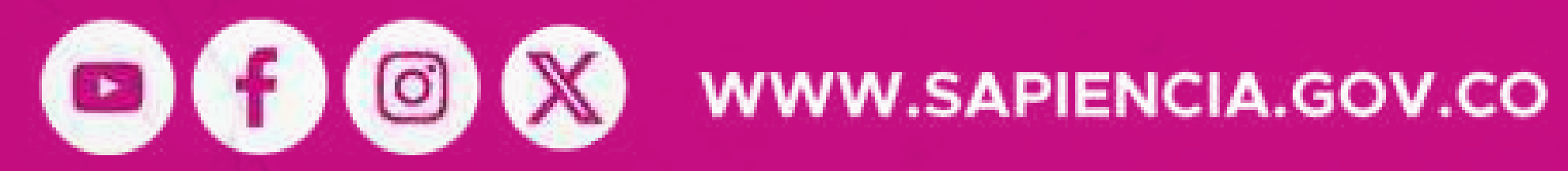

 $\begin{picture}(20,20) \put(0,0){\dashbox{0}} \put(15,0){\dashbox{0}} \put(15,0){\dashbox{0}} \put(15,0){\dashbox{0}} \put(15,0){\dashbox{0}} \put(15,0){\dashbox{0}} \put(15,0){\dashbox{0}} \put(15,0){\dashbox{0}} \put(15,0){\dashbox{0}} \put(15,0){\dashbox{0}} \put(15,0){\dashbox{0}} \put(15,0){\dashbox{0}} \put(15,0){\dashbox{0}} \put(15,0){\dashbox{0}} \put(15,0){\dashbox{0}}$ ☆ □ ● ■ □ 也 Todos los marcadores  $\times$ Buscar: rdar Horas presentadas Horas Acumuladas **Horas ade** 80 80 40 40  $\circ$ 80  $\rightarrow$ Siguiente Anterior

Se abrirá una ventana emergente donde debes indicar SI realizaste o NO el servicio social y luego dale clic en "Guardar".

### **SAPIENCIA**

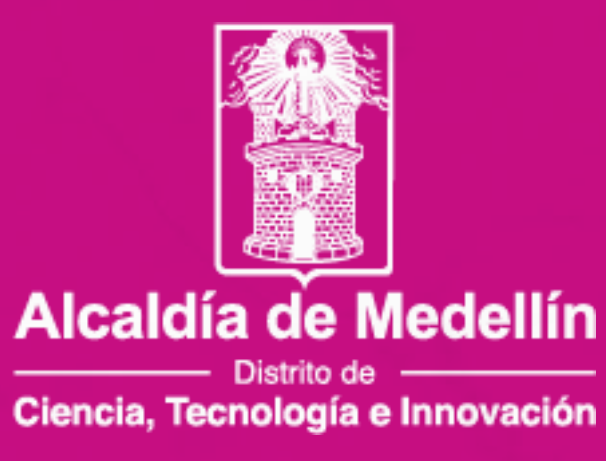

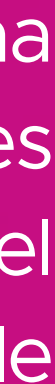

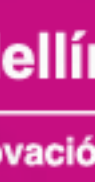

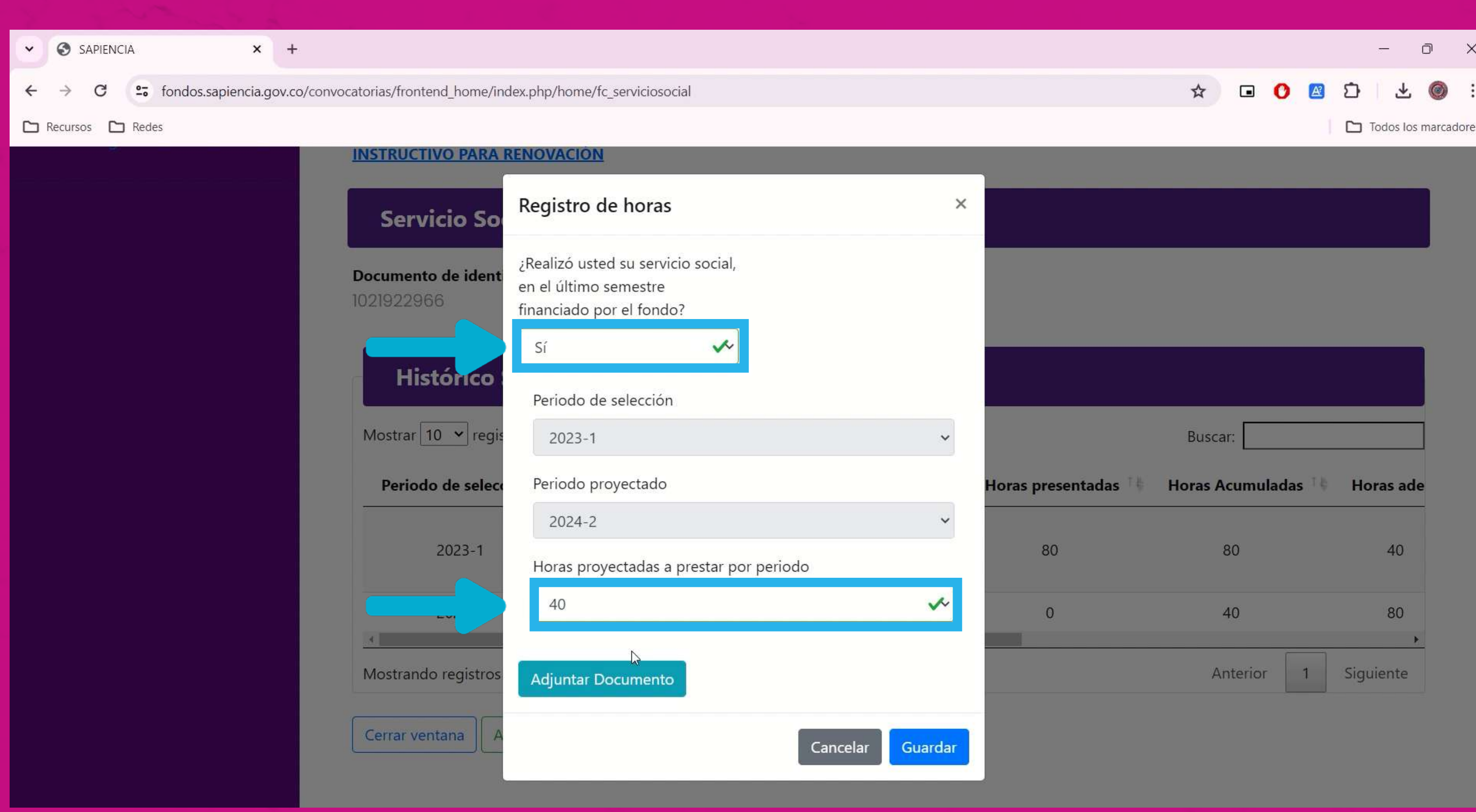

OOOO WWW.SAPIENCIA.GOV.CO

[Sí realizaste servicio social, debes](https://sapiencia.gov.co/servicio-social-puap-linea-de-creditos-condonables/)  marcar **SÍ,** y posteriormente seleccionas las horas realizadas, adicionalmente, debes adjuntar el documento establecido para el reporte en bloques de 40 horas.

El formato podrás descargarlo en el siguiente enlace:

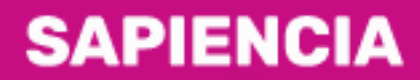

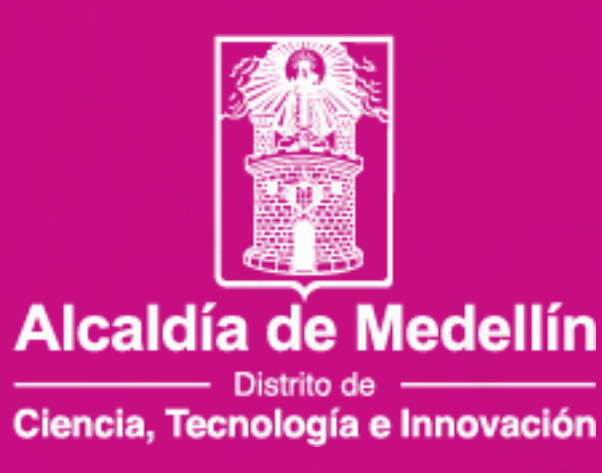

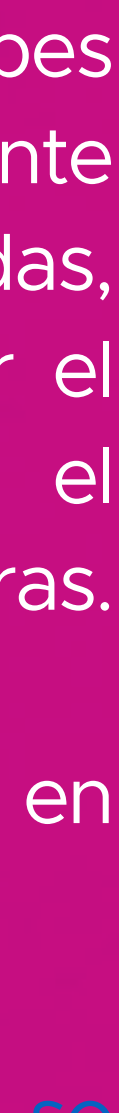

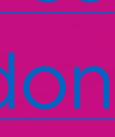

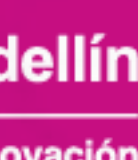

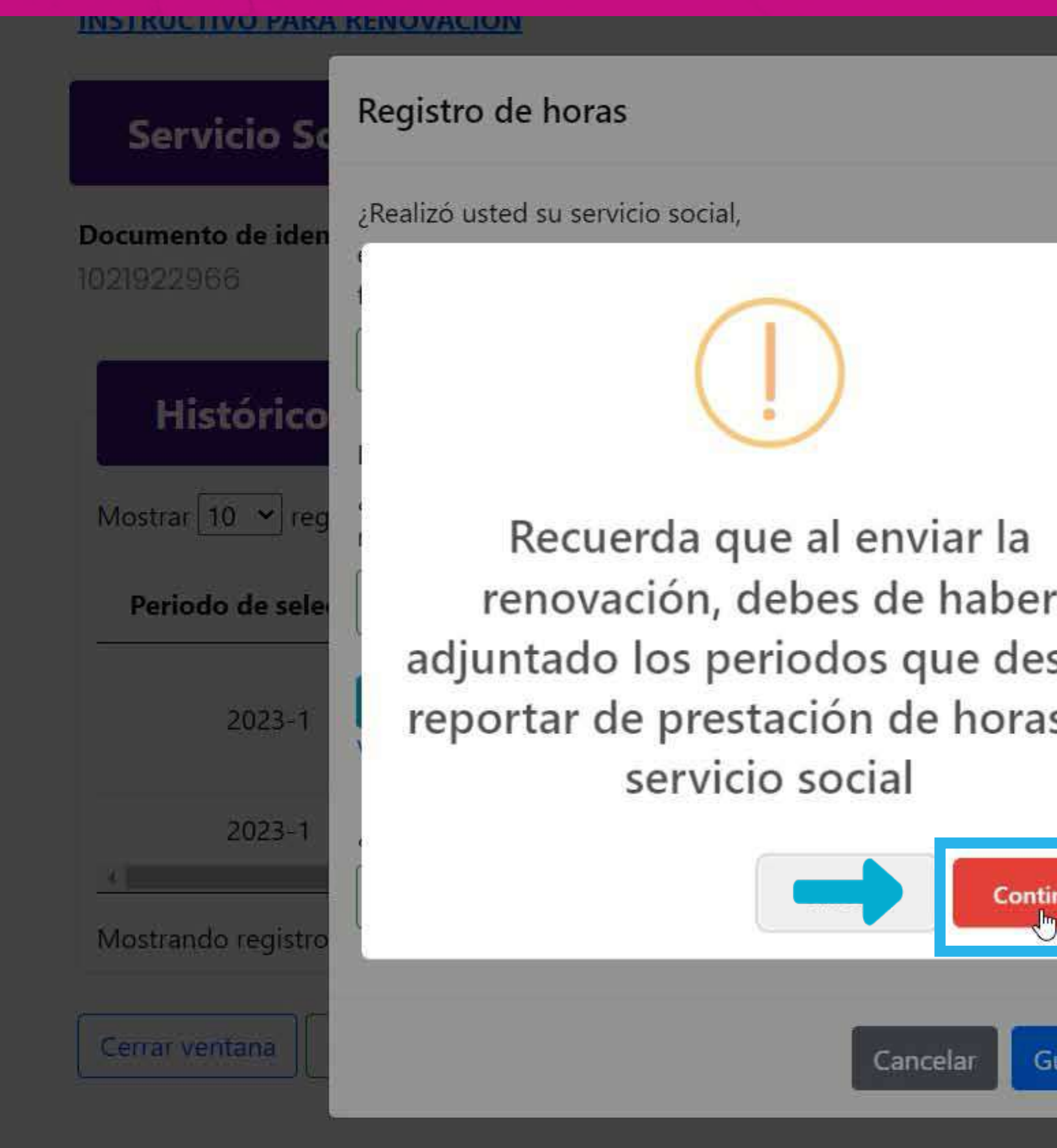

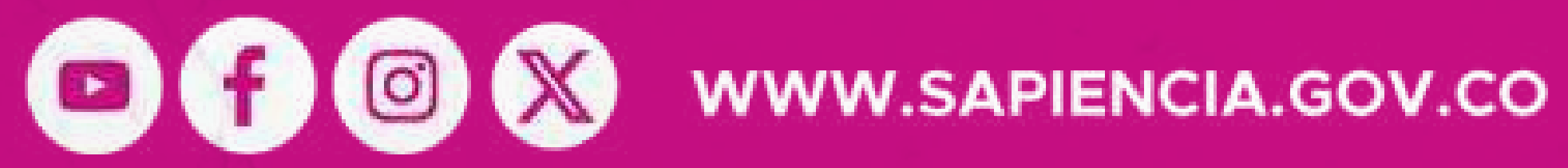

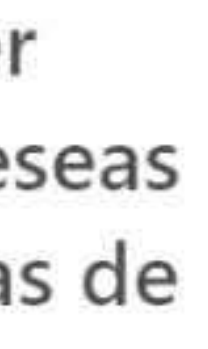

 $\times$ 

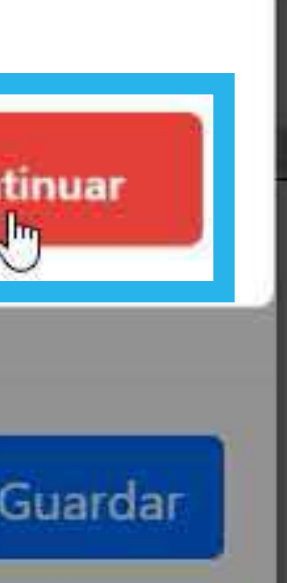

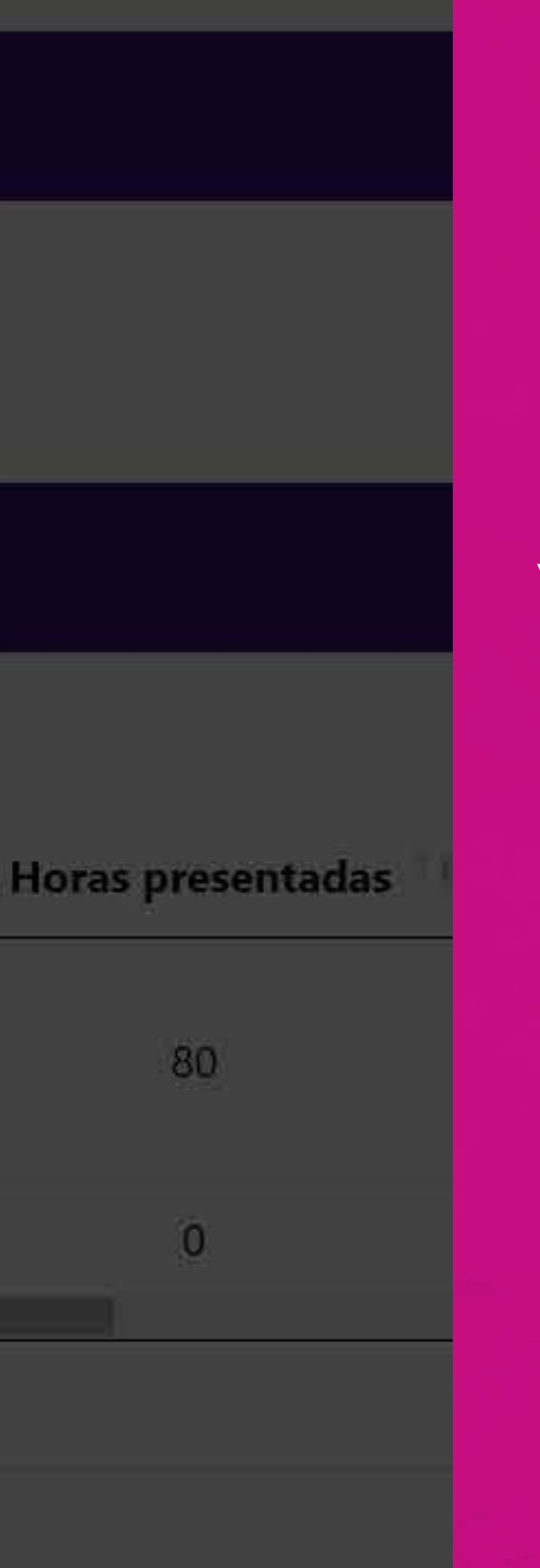

Recuerda adjuntar los

períodos que deseas reportar

## **SAPIENCIA**

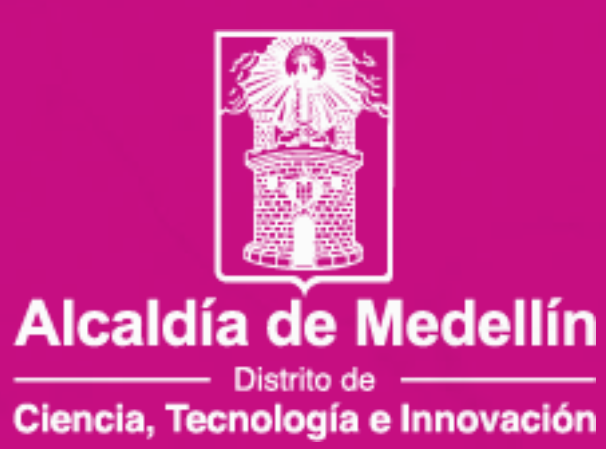

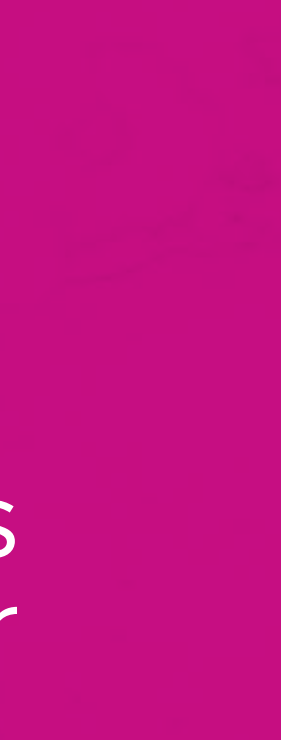

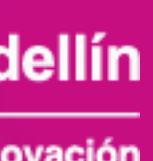

## **Servicio Social**

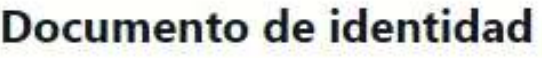

Cerrar ventana | Agreg

**Nombres y Apellidos** JERONIMO CARDONA RAMIREZ

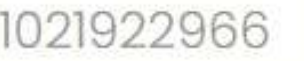

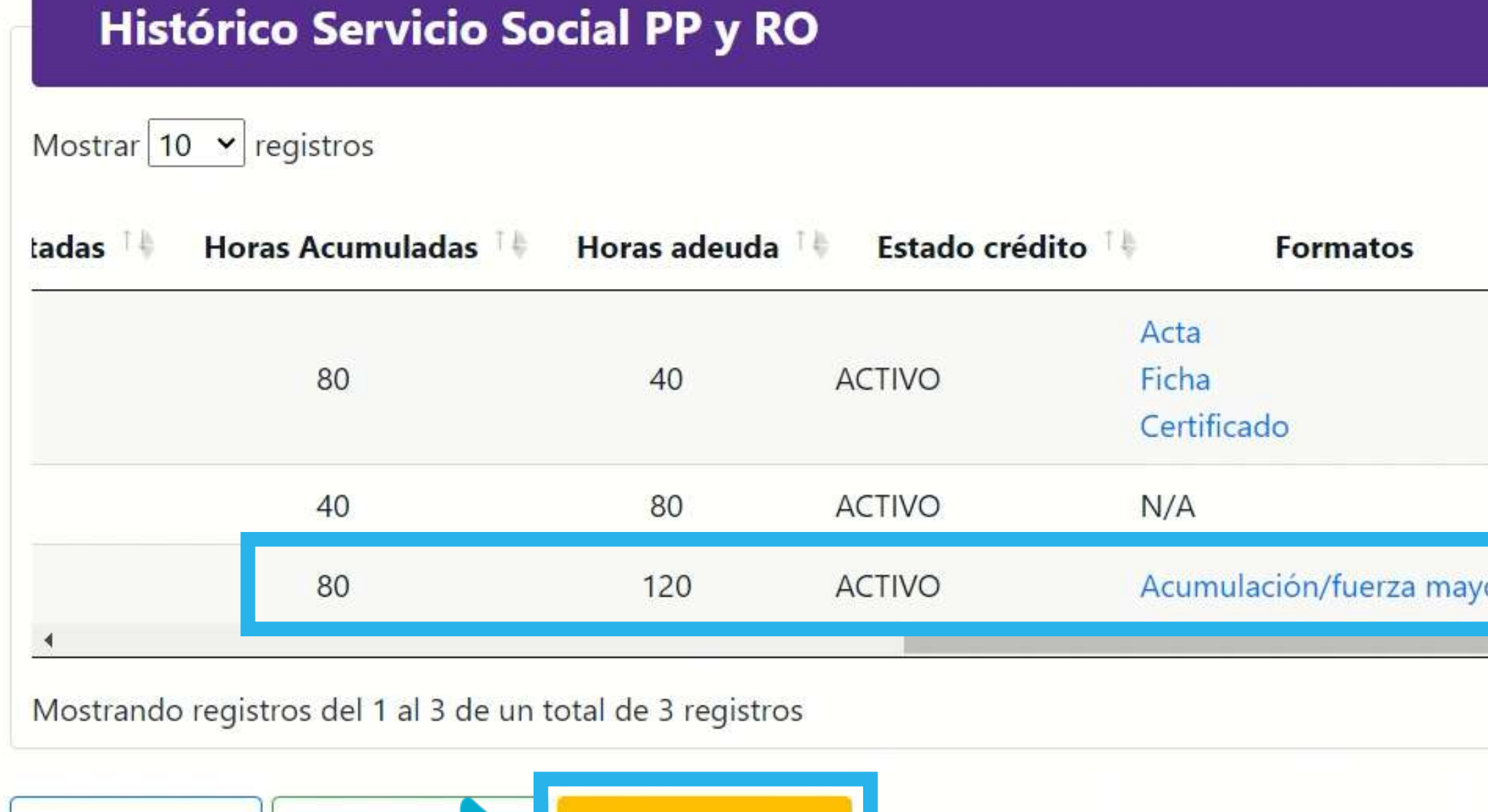

Enviar rengyación

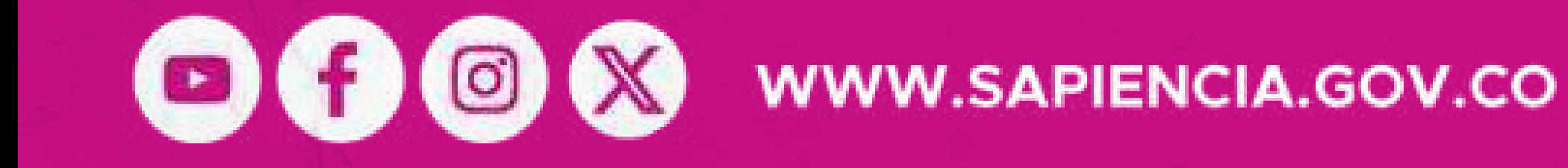

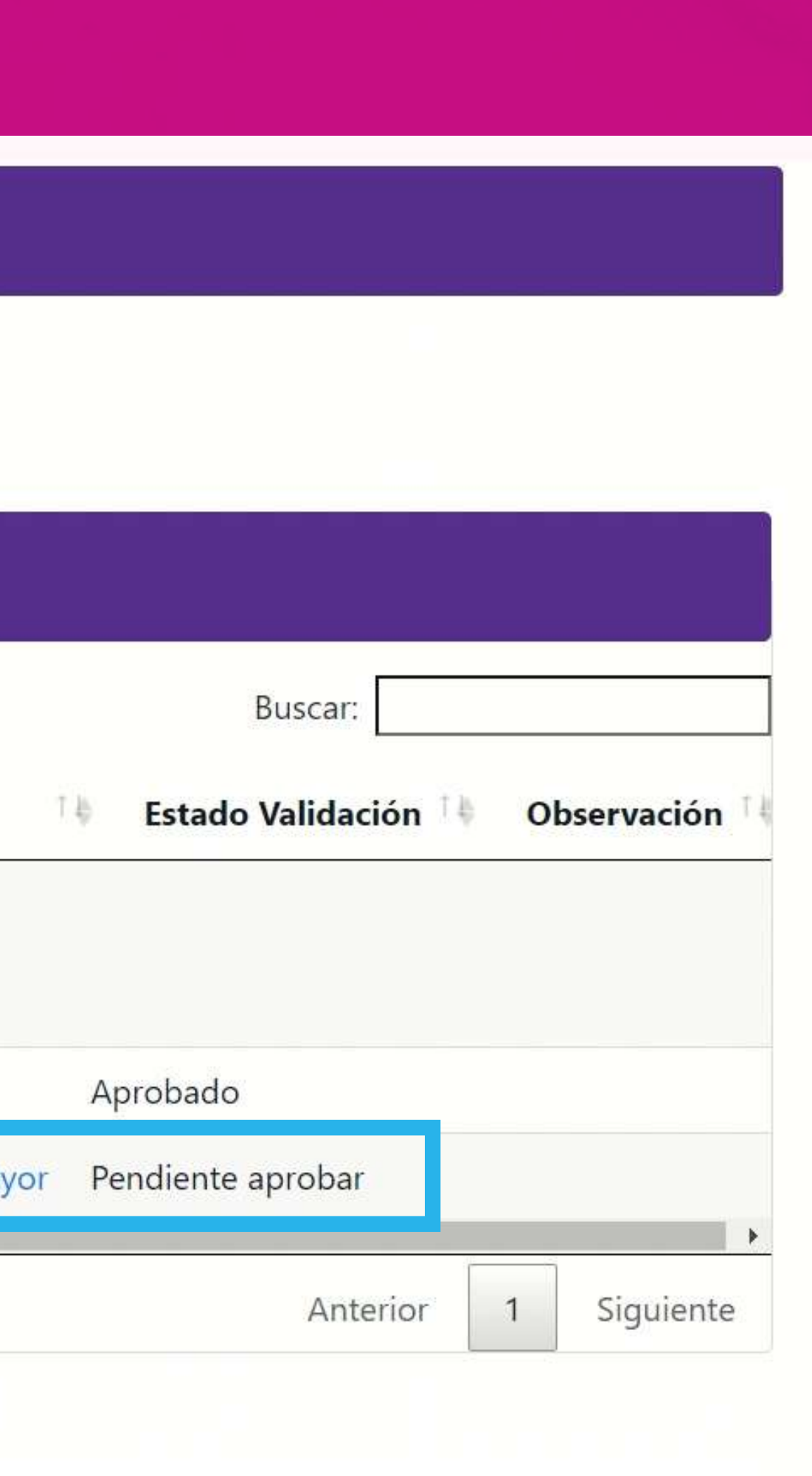

Solo dale clic en "Enviar renovación" cuando ya hayas registrado todos los periodos de servicio social que deseas reportar.

Así, tu renovación será asignada a un validador y se continuará con el proceso establecido.

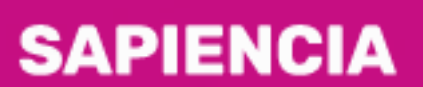

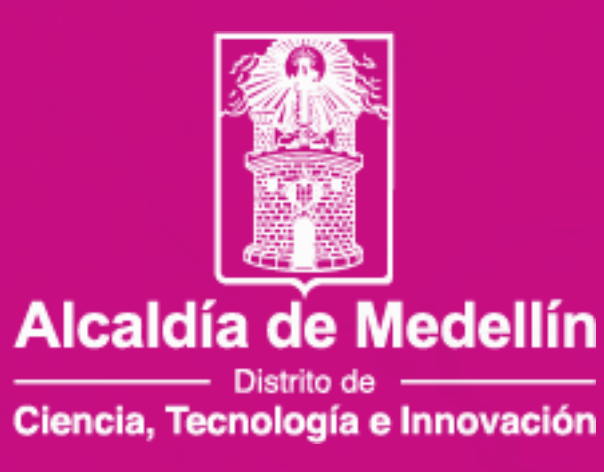

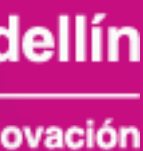

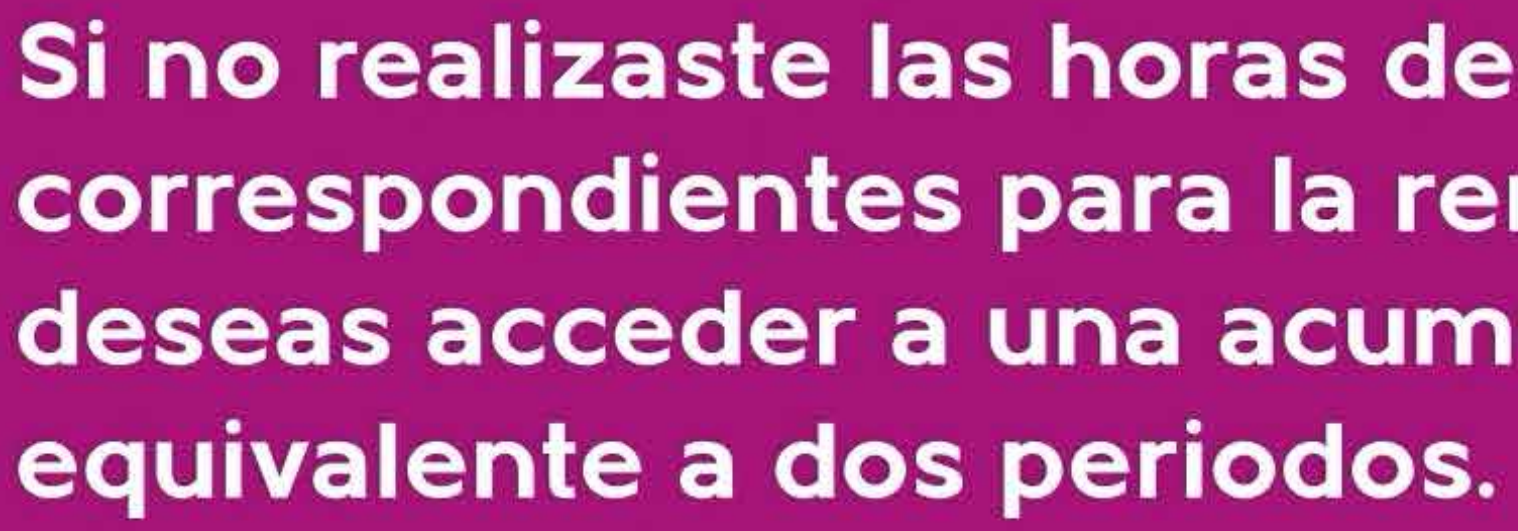

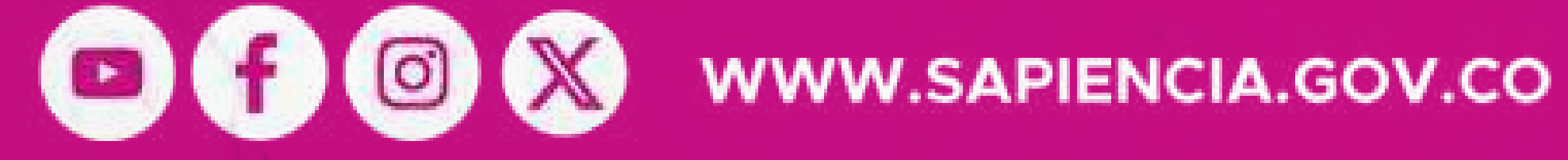

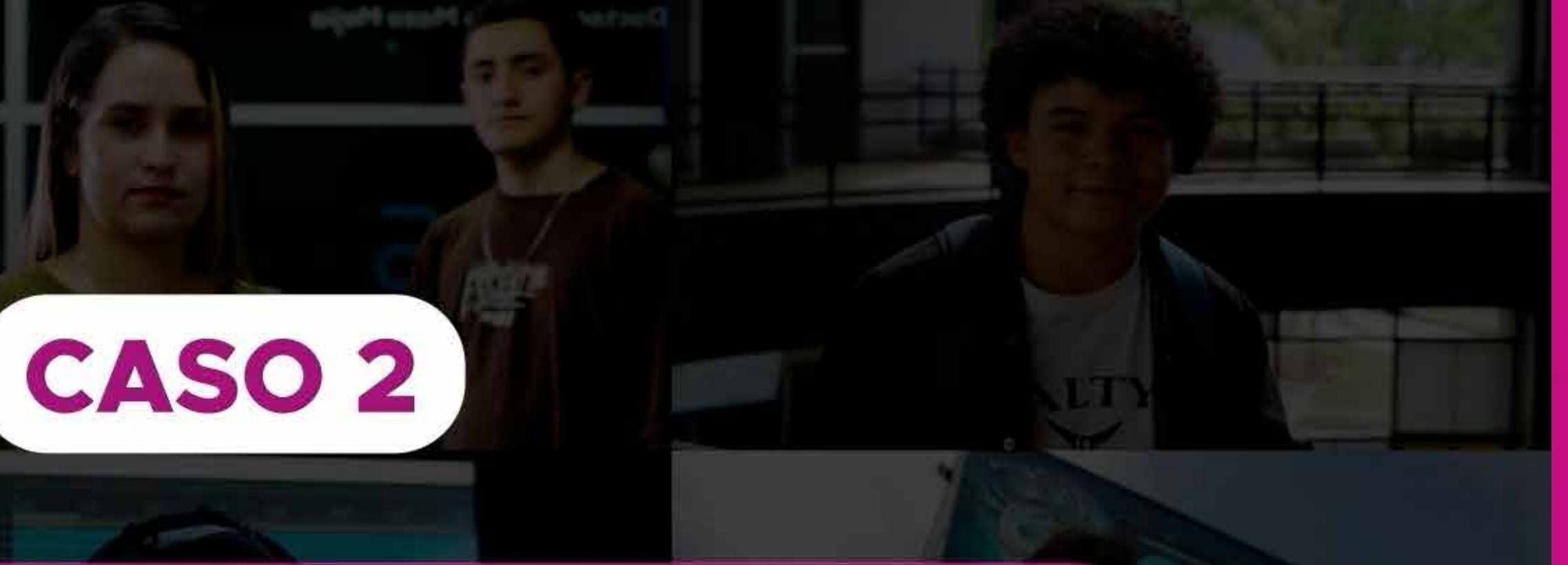

Si no realizaste las horas de servicio social correspondientes para la renovación y deseas acceder a una acumulación

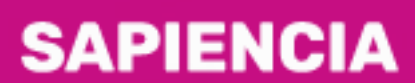

Agencia de Educación Postsecundaria de Medellín

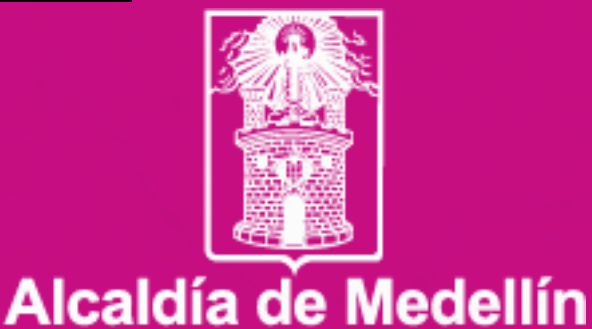

- Distrito de -Ciencia, Tecnología e Innovación

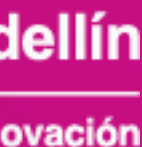

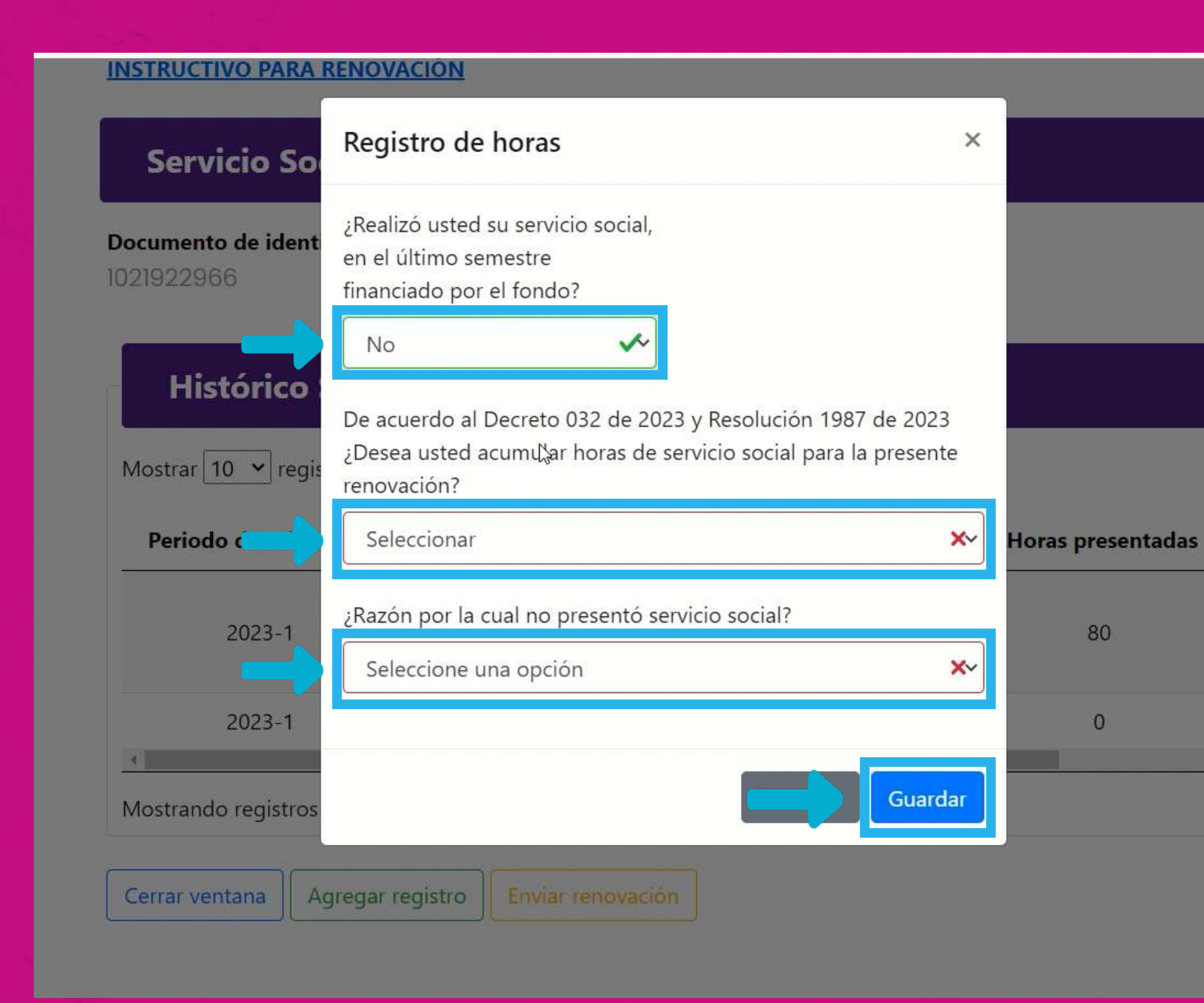

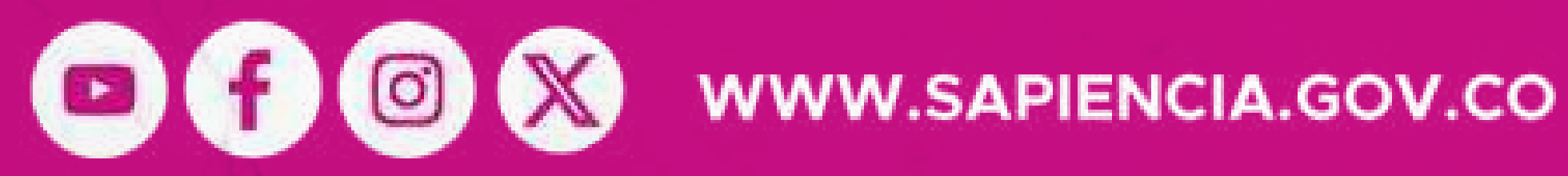

80

 $\mathbf{0}$ 

Si NO realizaste tu servicio social y vas a acumular, debes seleccionar inicialmente la opción "NO".

Luego indicar que vas a acumular y por último relacionar el motivo. No olvides dar clic en "Guardar" y luego en "Enviar renovación".

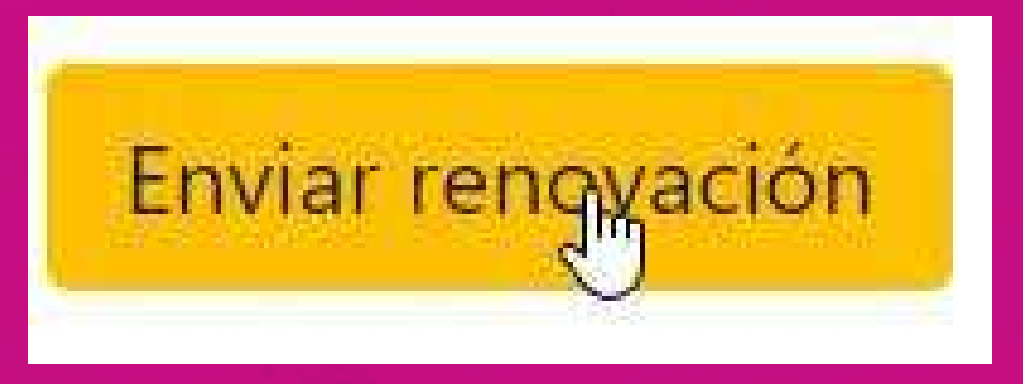

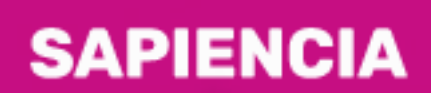

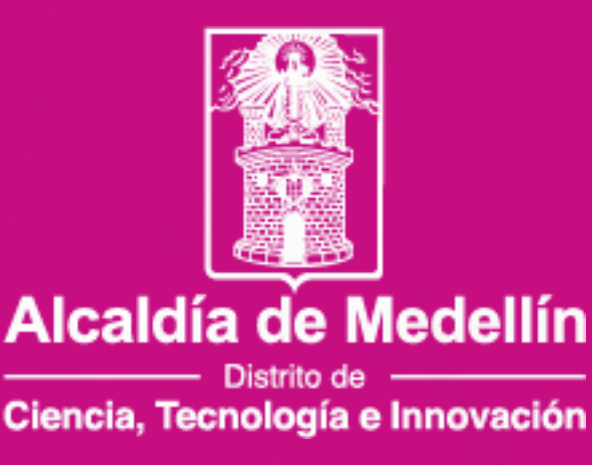

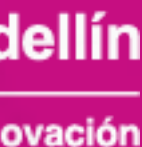

## Histórico Servicio Social PP y RO

Mostrar 10  $\vee$  registros

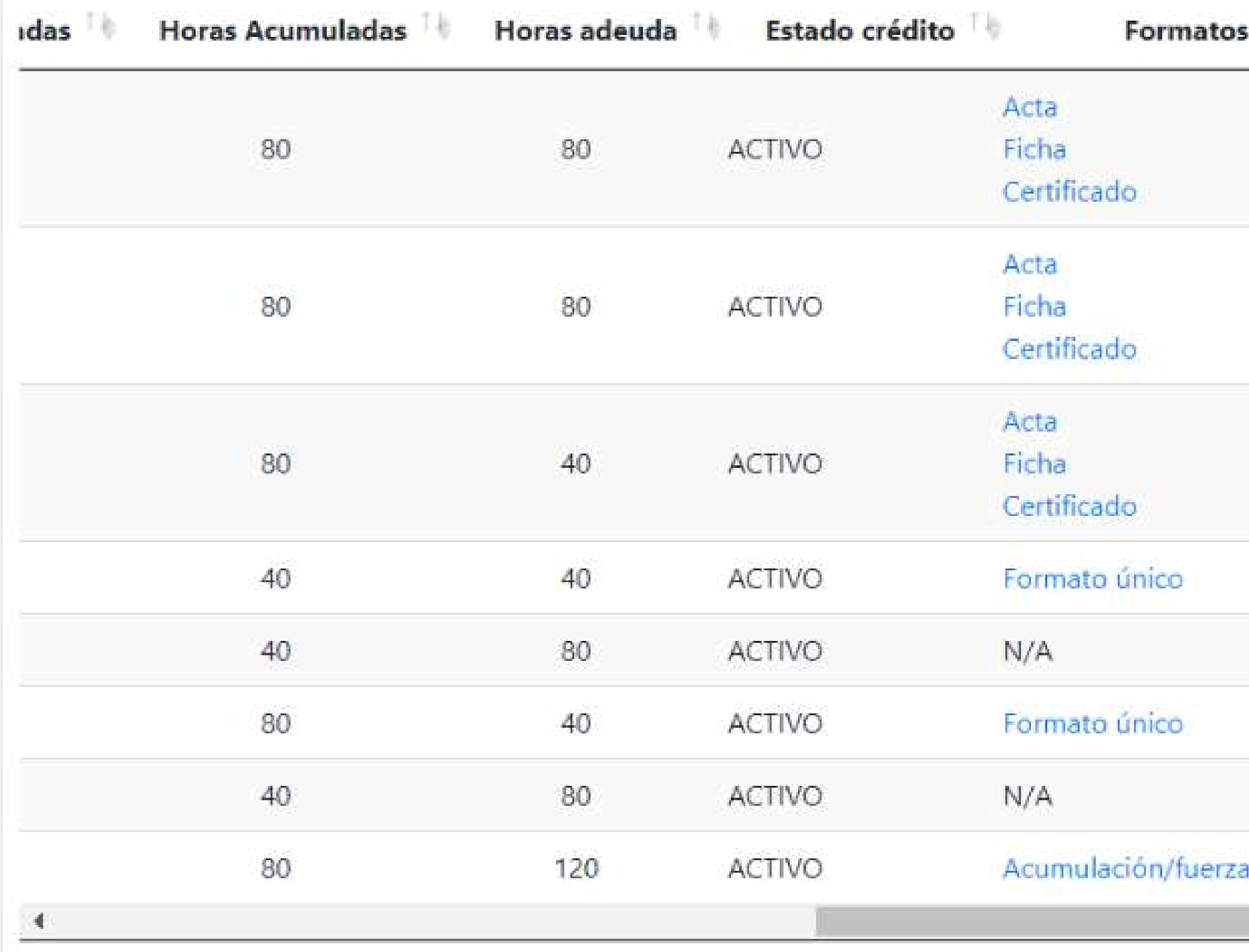

Mostrando registros del 1 al 8 de un total de 8 registros

Cerrar ventana

Agregar registro

Enviar renovación

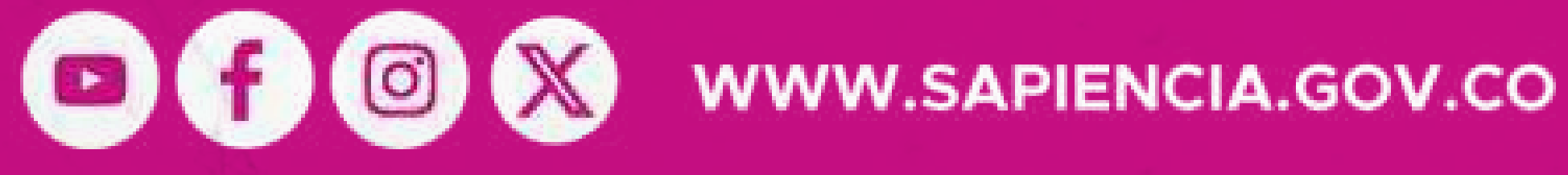

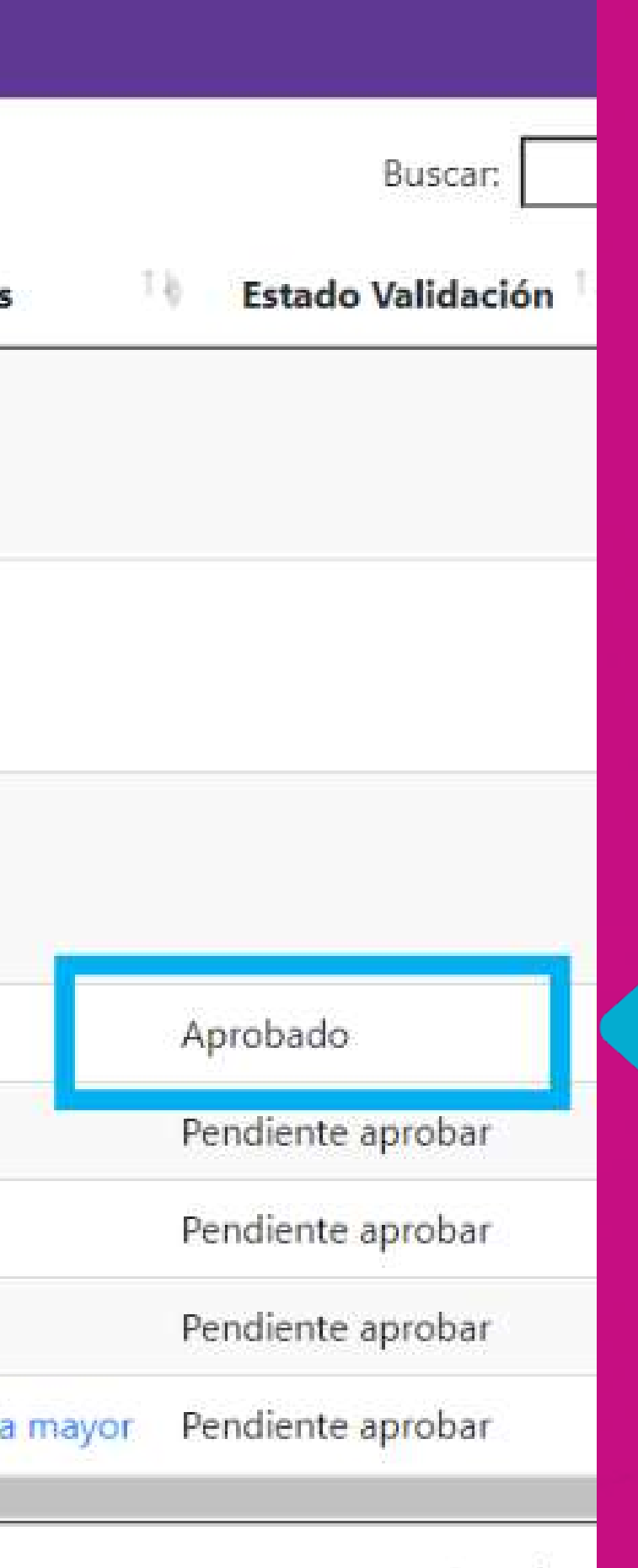

Anterior

Debes estar pendiente de que el estado de validación se encuentre en APROBADO. Solo hasta este momento podrás continuar la con renovación en la  $\overline{2}$ fase académico.

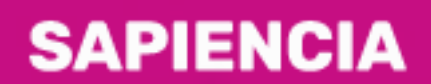

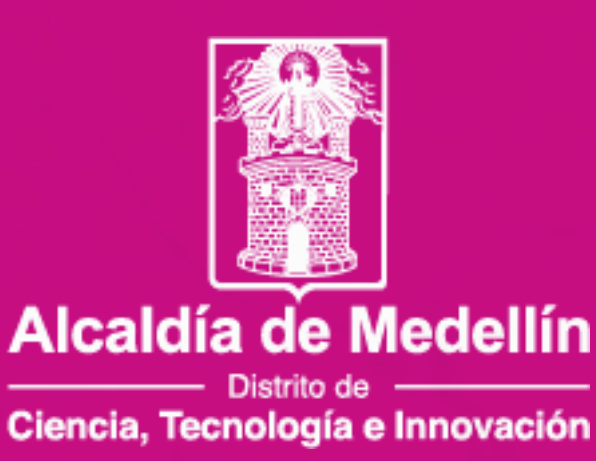

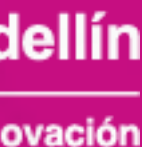

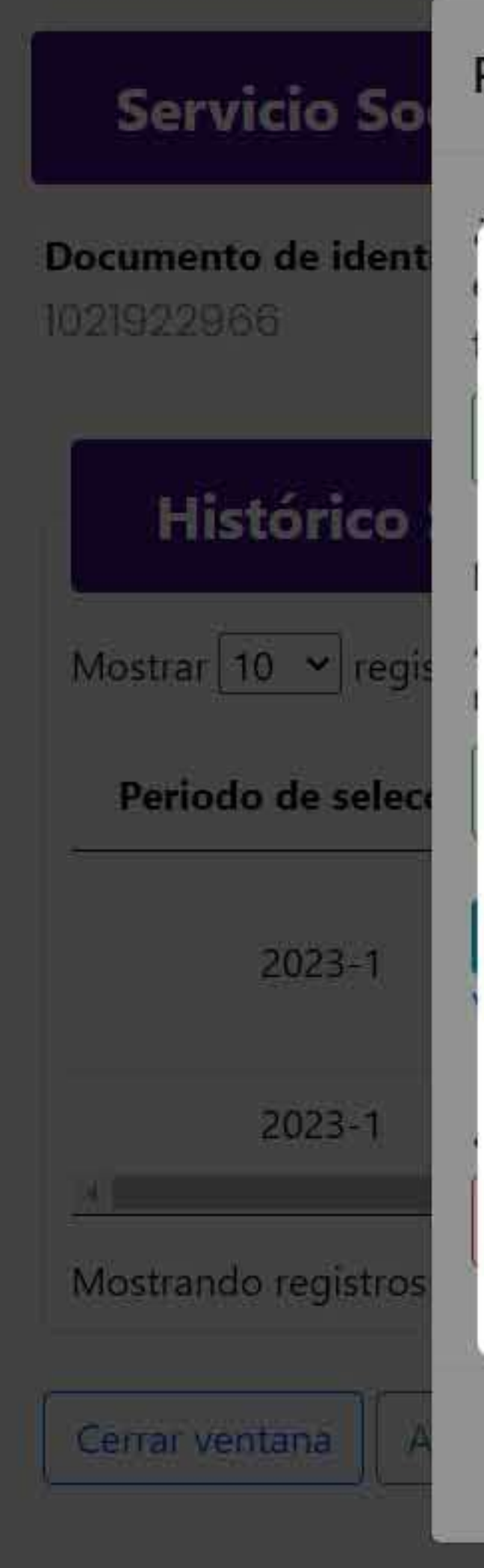

## Registro de horas

### Dealize usted an convicio codin

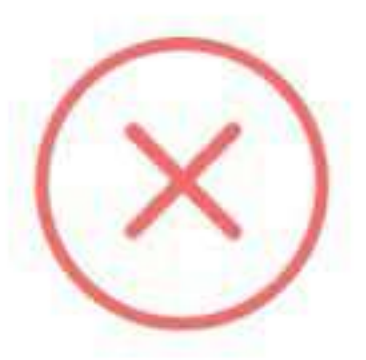

 $\times$ 

Horas presentadas

80

 $\overline{0}$ 

Solo podrás acceder a una segunda acumulación consecutiva, por fuerza mayor o caso fortuito. En caso que aplique, por favor adjuntar los soportes, los cuales entrarán en un proceso de validación.

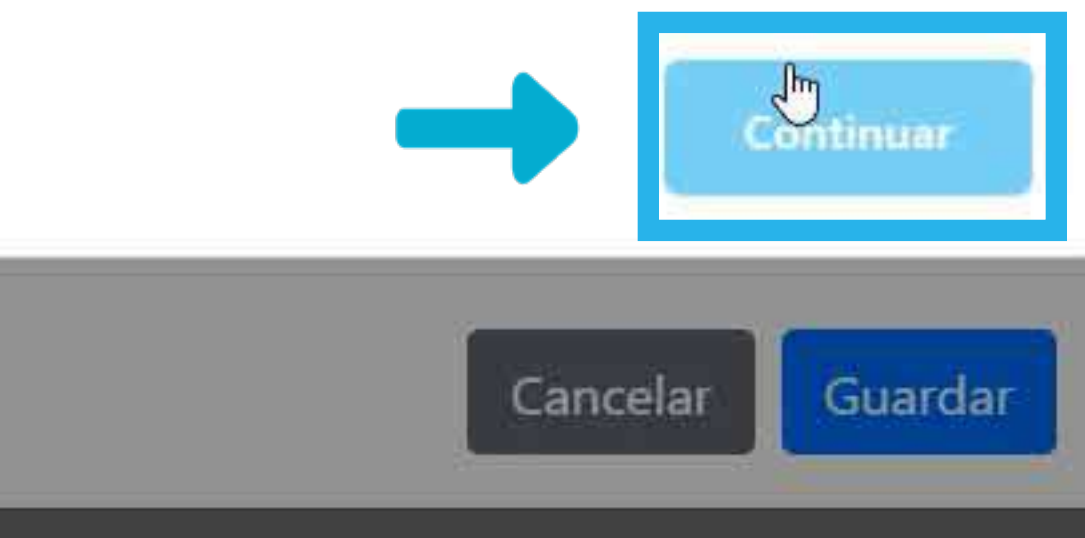

OOOO WWW.SAPIENCIA.GOV.CO

Si estás acumulando por segunda vez consecutiva, solo será autorizado en caso de que sea por fuerza mayor o caso fortuito y debe ser evaluado área  $|e|$ por encargada.

Si este es tu caso, dale clic en "Continuar".

## **SAPIENCIA**

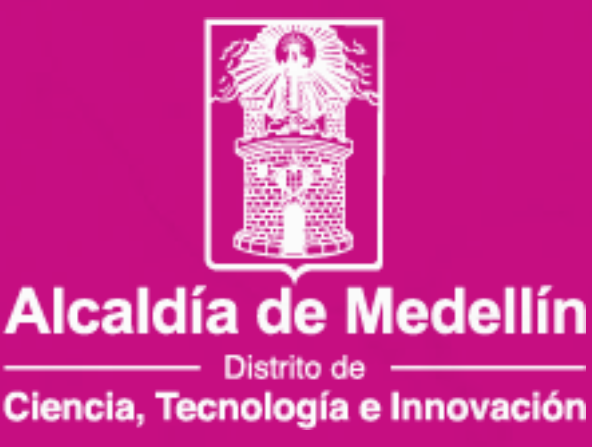

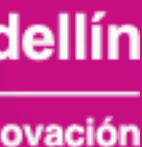

Si no realizaste las horas de servicio social correspondientes para la renovación y deseas acceder a una segunda acumulación consecutiva equivalente a tres periodos.

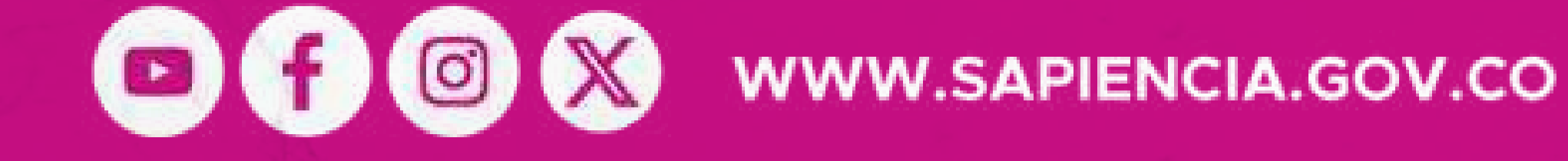

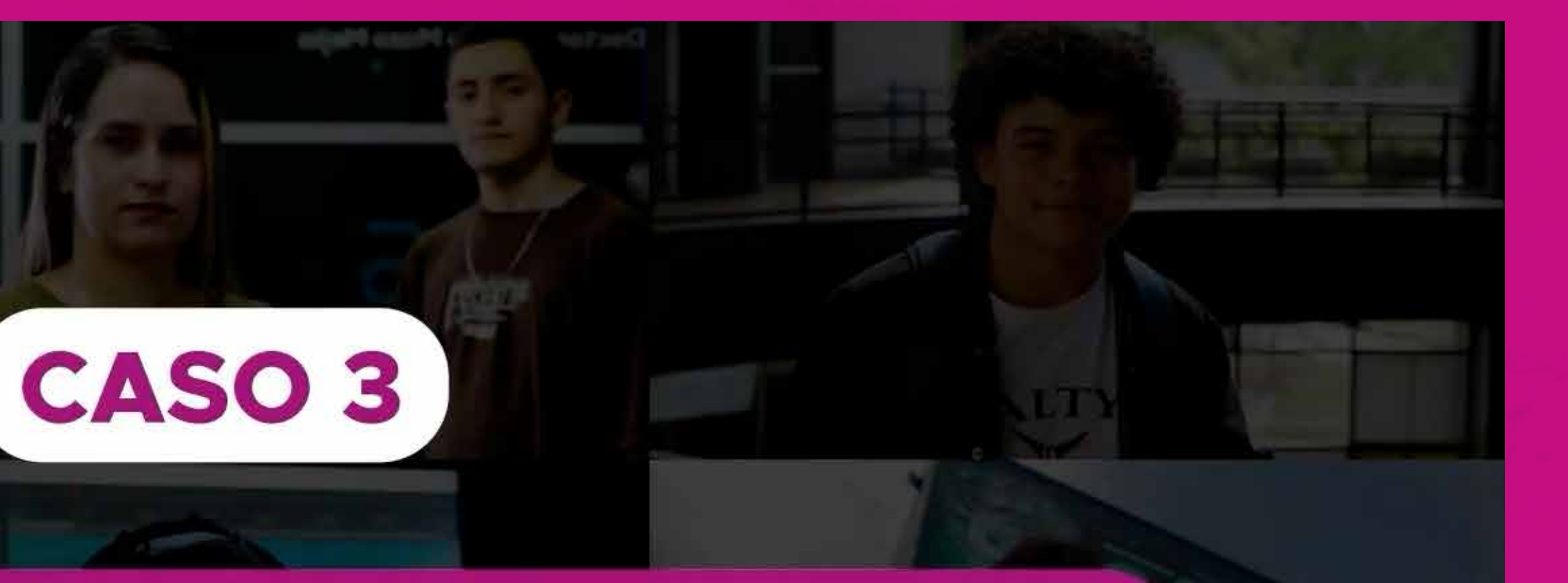

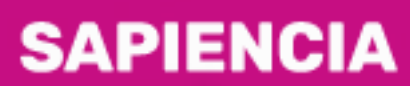

Agencia de Educación Postsecundaria de Medellín

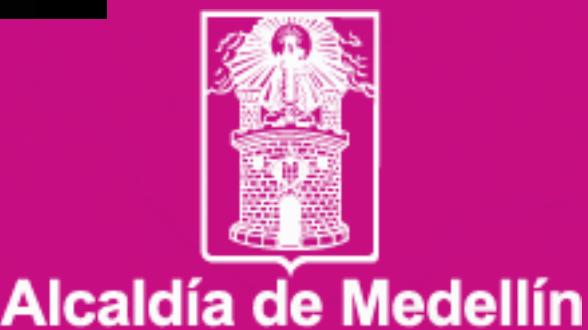

- Distrito de -Ciencia, Tecnología e Innovación

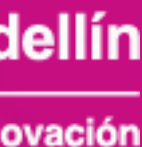

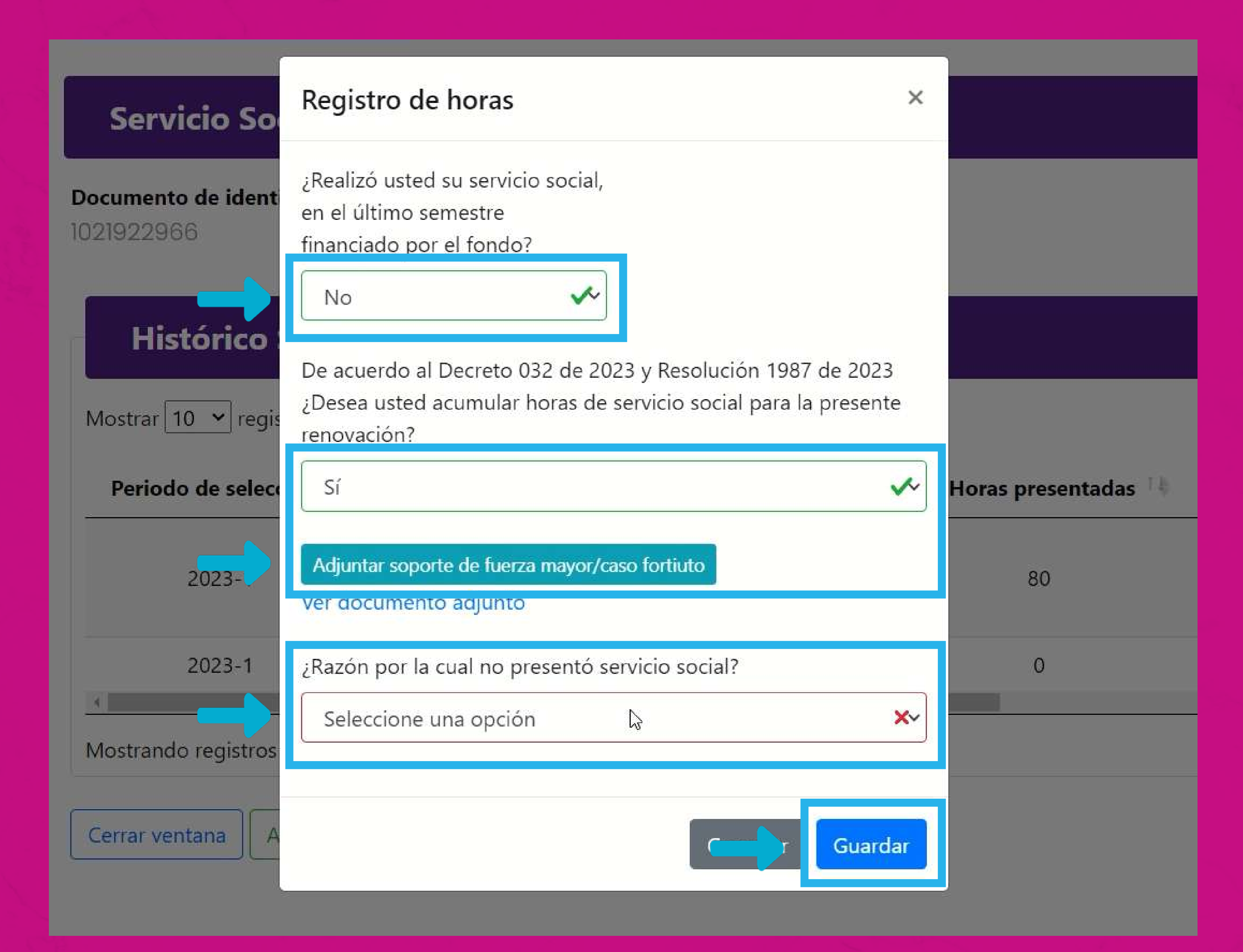

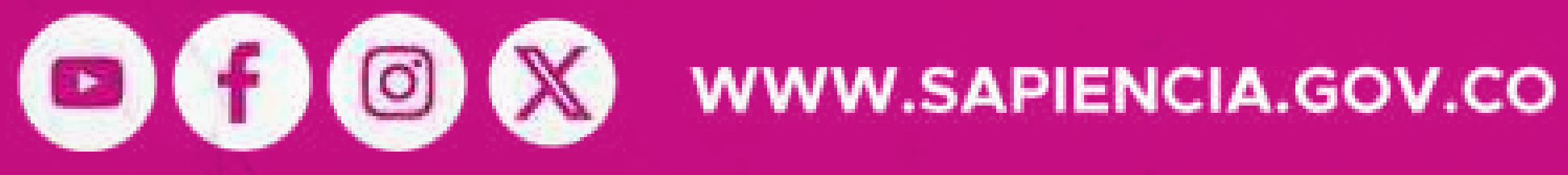

Sigue los procesos anteriores, luego, adjunta el soporte de fuerza mayor o caso fortuito, V relaciona motivo  $|e|$ no olvides darle clic en "Guardar".

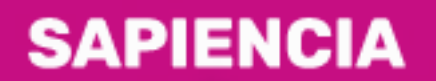

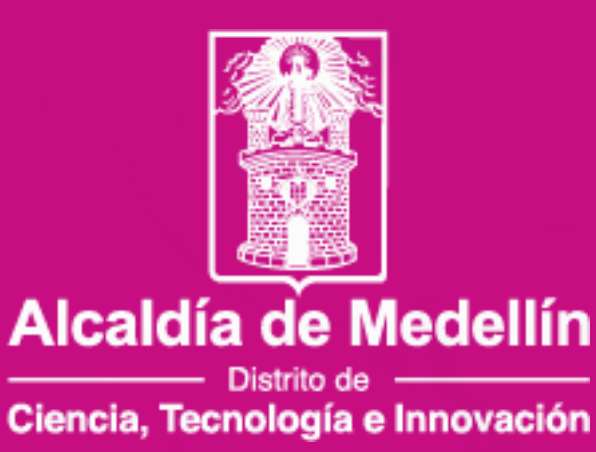

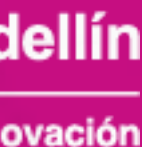

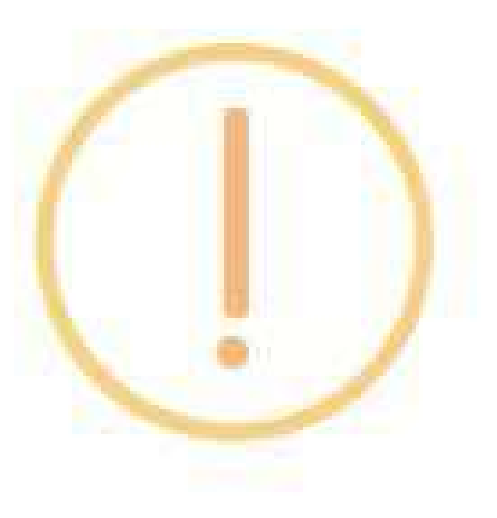

Recuerda que al enviar la renovación, debes de haber adjuntado los periodos que deseas reportar de prestación de horas de servicio social

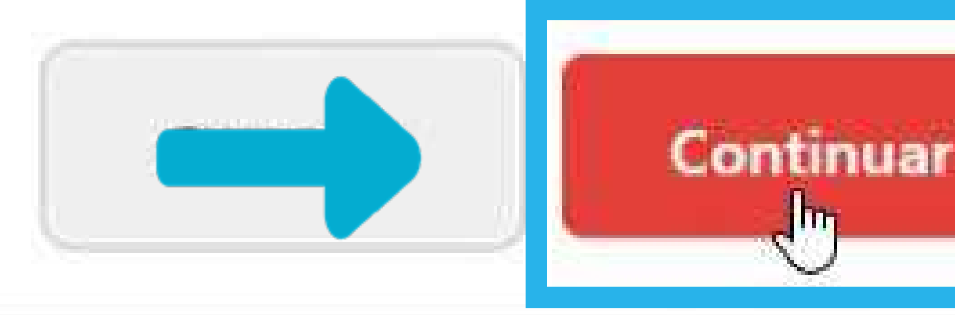

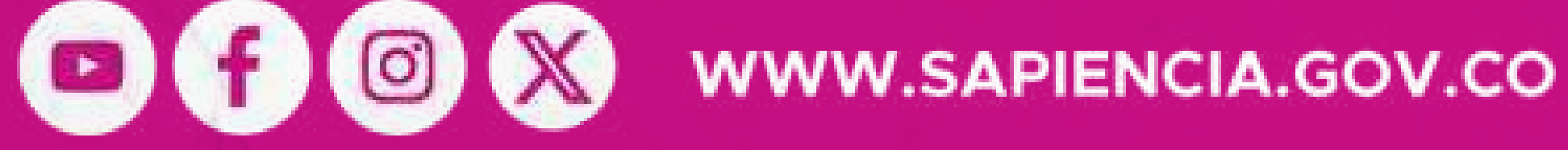

## Aparecerá una ventana emergente que te recuerda adjuntar los periodos a reportar de horas de servicio social, dale clic en "Continuar" y luego el mensaje de notificación de reporte a validación, nuevamente dale clic en "Continuar".

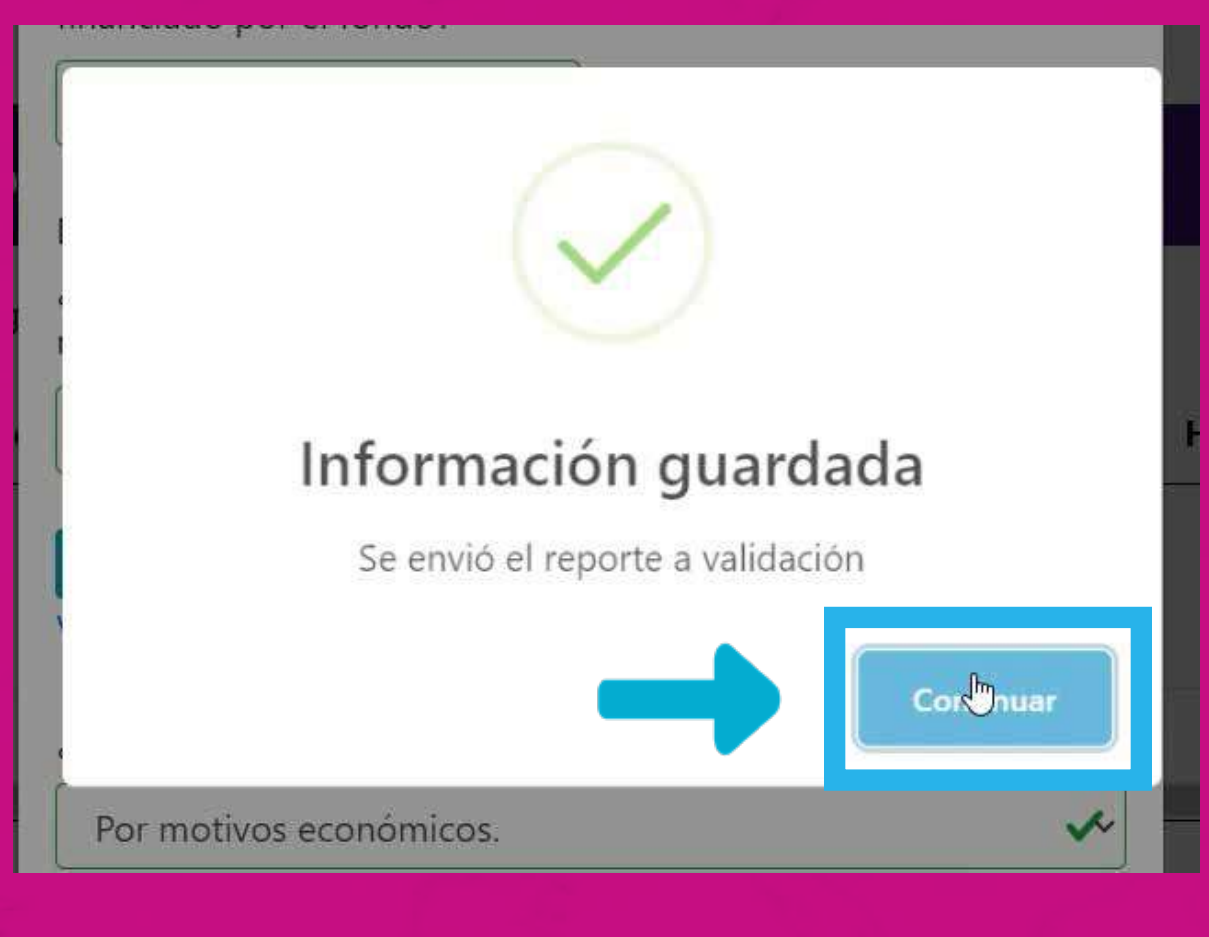

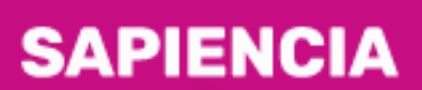

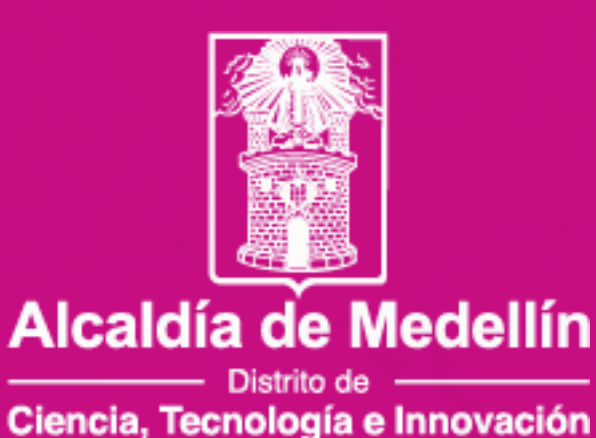

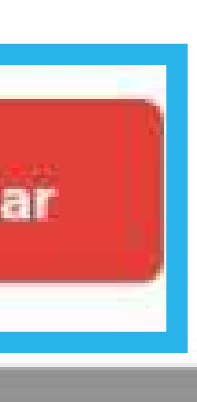

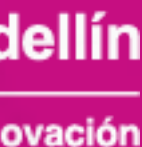

## **Servicio Social**

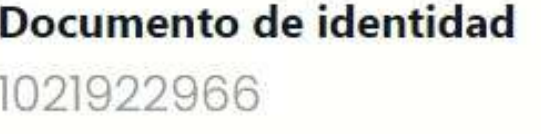

**Nombres y Apellidos JERONIMO CARDONA RAMIREZ** 

## **Histórico Servicio Social PP y RO**

Mostrar 10  $\vee$  registros

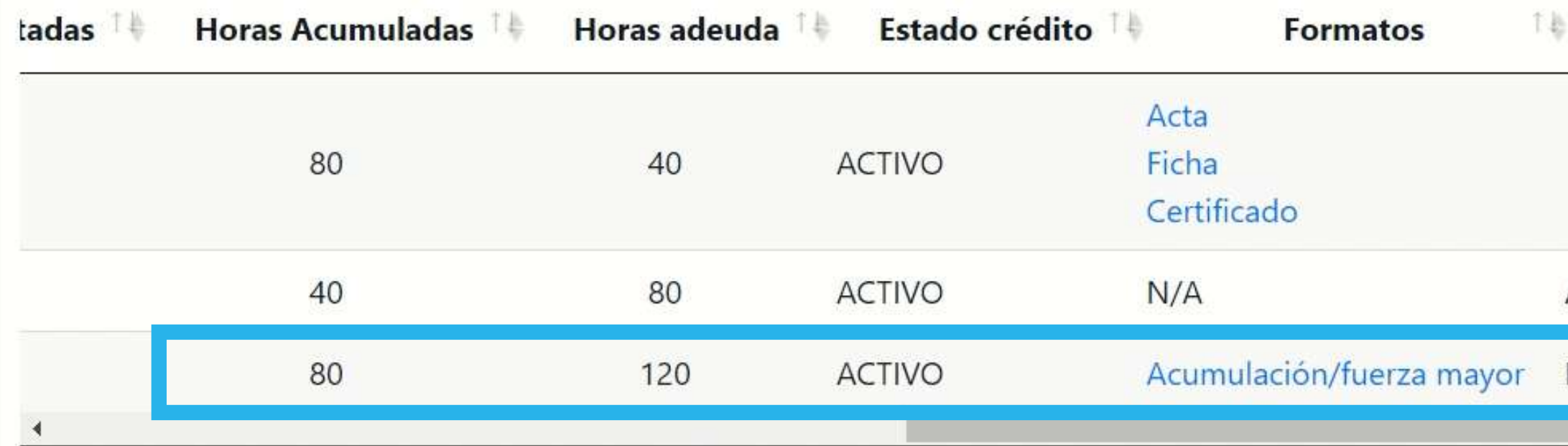

Mostrando registros del 1 al 3 de un total de 3 registros

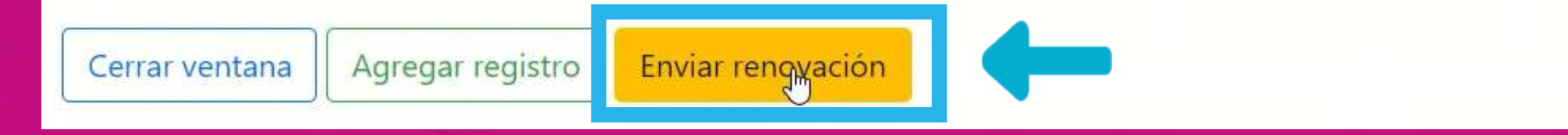

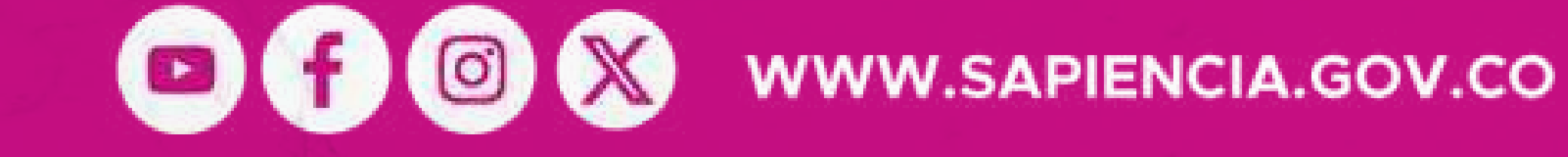

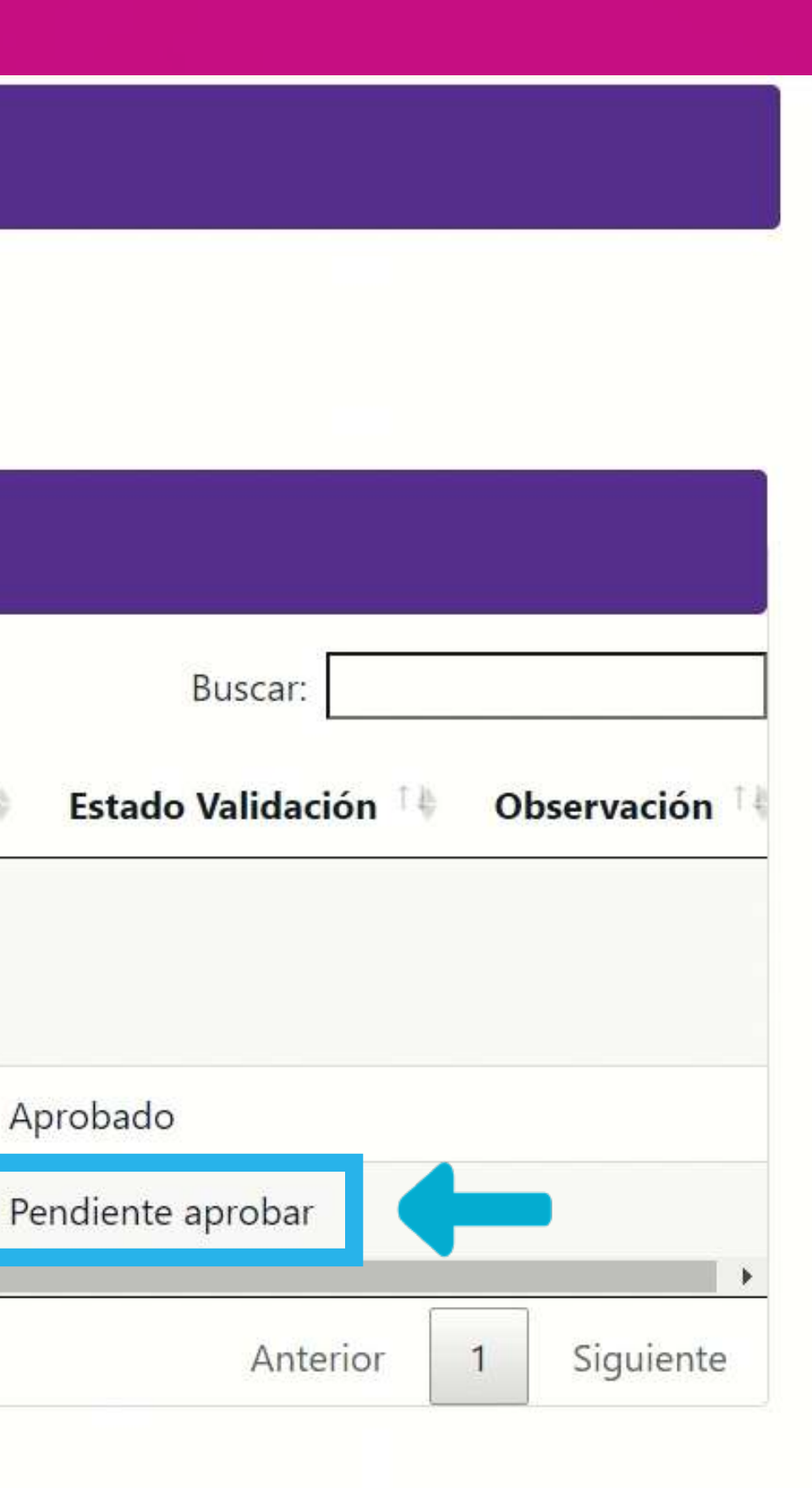

Luego de dar clic en "Guardar", no olvides dar clic en el botón "Enviar renovación" para que esta sea asignada a un validador y continue con el proceso establecido.

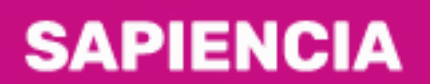

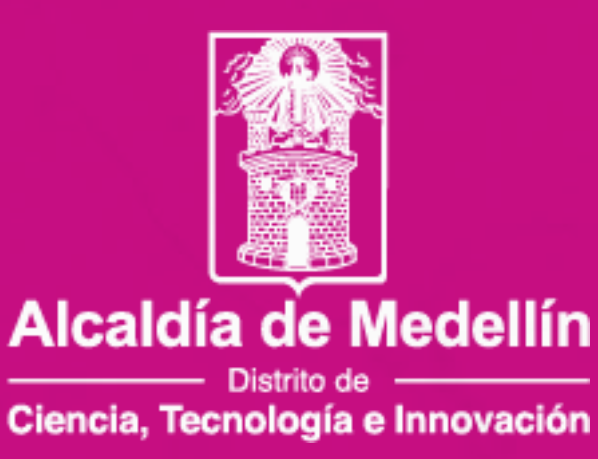

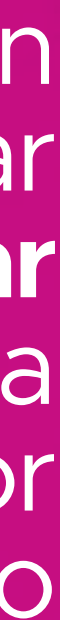

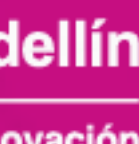

### **Histórico Servicio Social PP y RO**

Mostrar 10  $\blacktriangleright$  registros

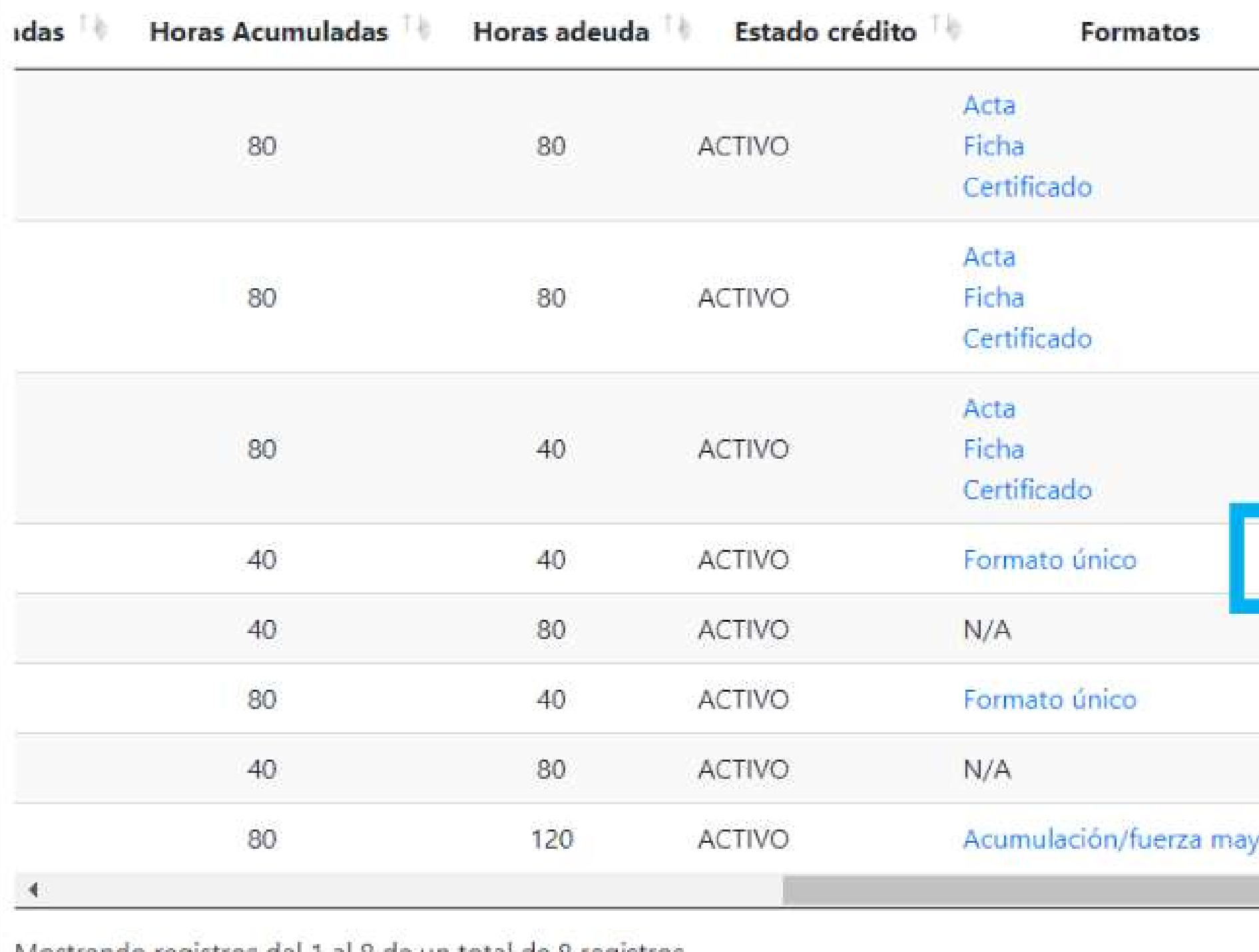

Mostrando registros del 1 al 8 de un total de 8 registros

Cerrar ventana

Agregar registro

Enviar renovación

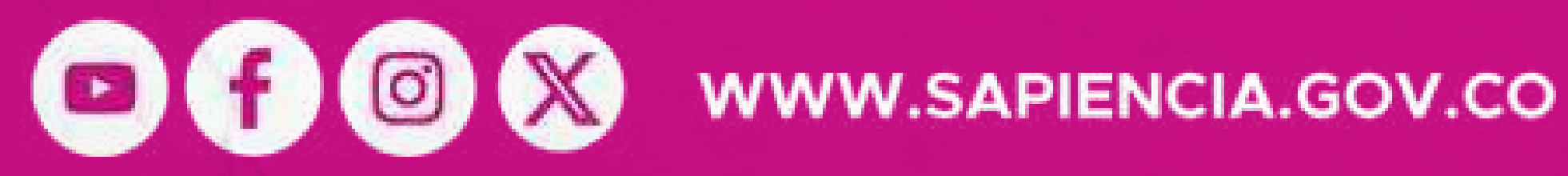

Buscar: **Estado Validación** 

Aprobado

Pendiente aprobar

Pendiente aprobar

Pendiente aprobar

or Pendiente aprobar

Anterior

Debes estar pendiente de que el estado de validación se encuentre en APROBADO. Solo hasta este momento podrás continuar la con renovación en la fase 2 académico.

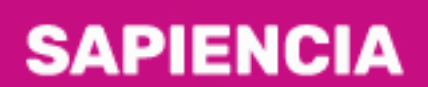

Agencia de Educación Postsecundaria de Medellín

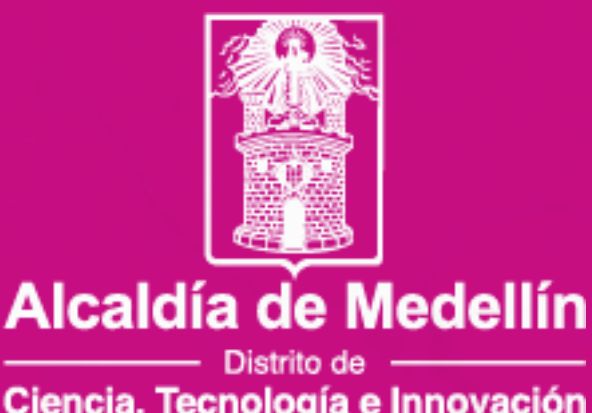

Ciencia, Tecnología e Innovación

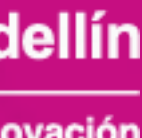

# **FASE 2 ACADÉMICA**

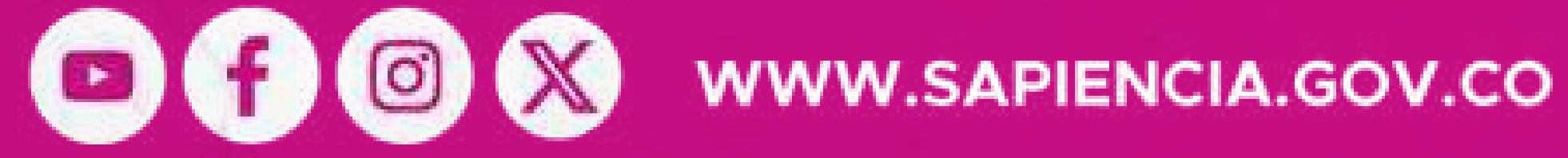

Se habilitará una vez la información sea validada y aprobada por el equipo de servicio social de la Agencia.

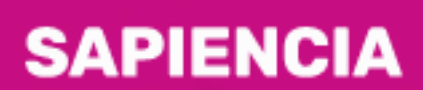

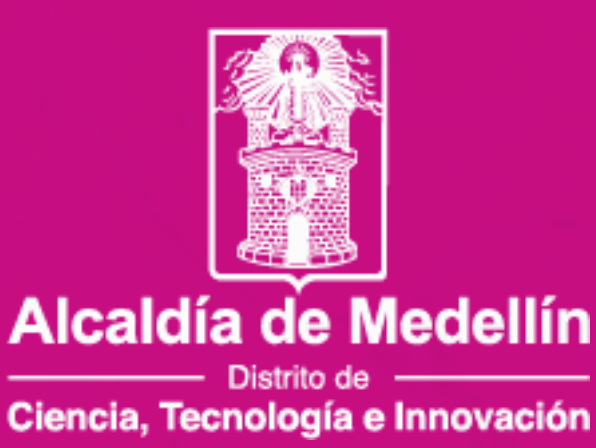

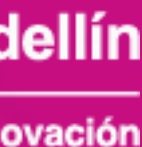

Ingresa con tu usuario y contraseña.

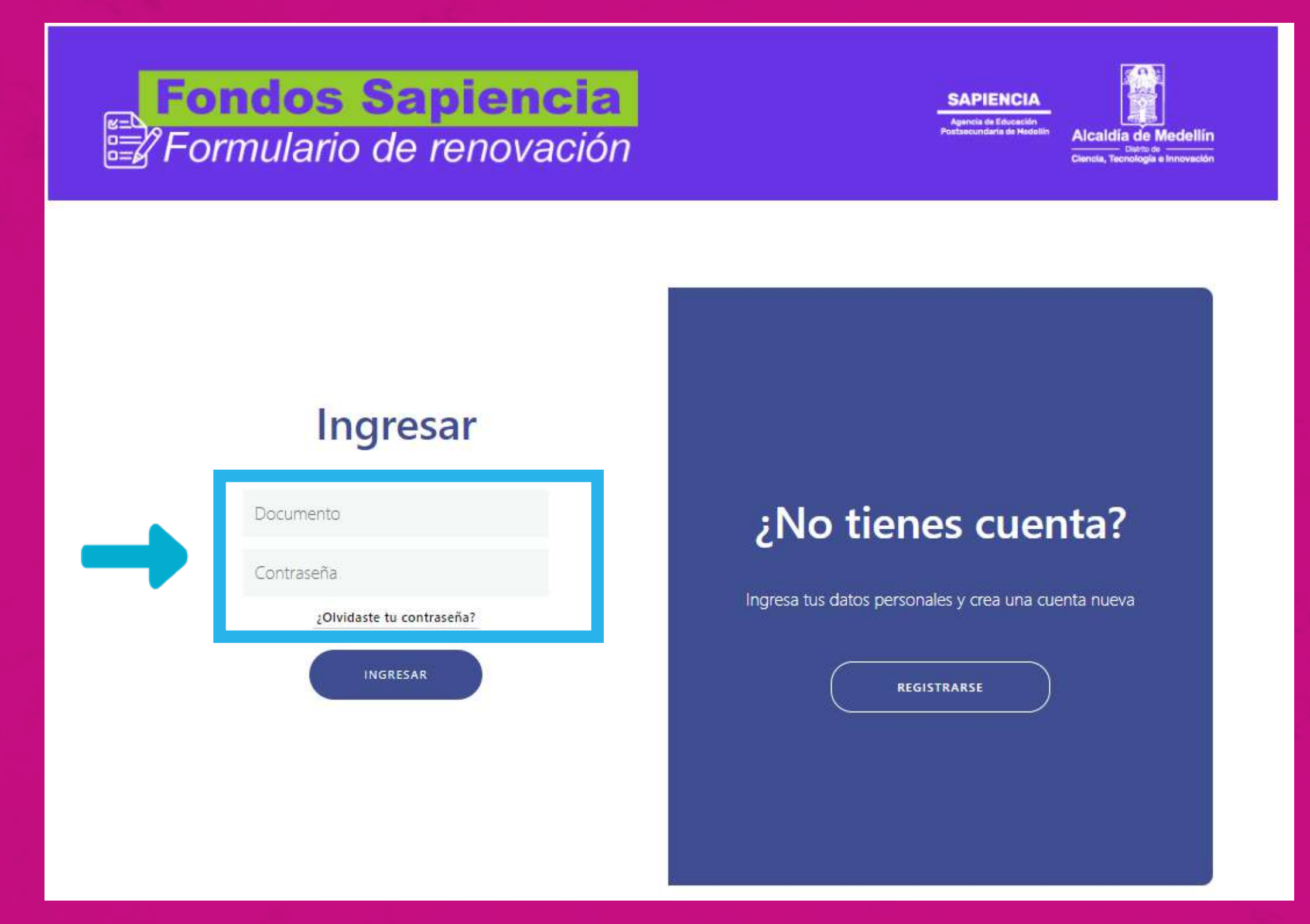

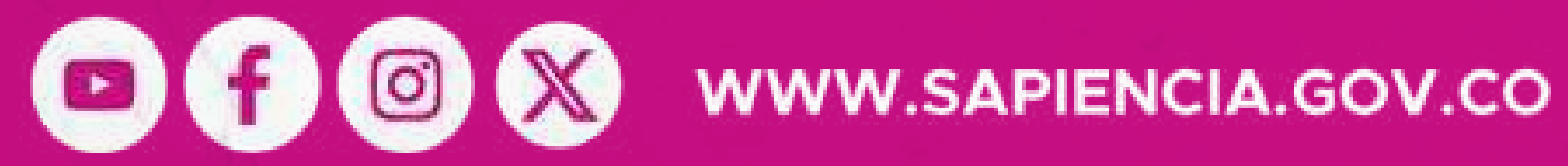

## Busca el botón "Iniciar renovación" en el lado derecho y dale clic.

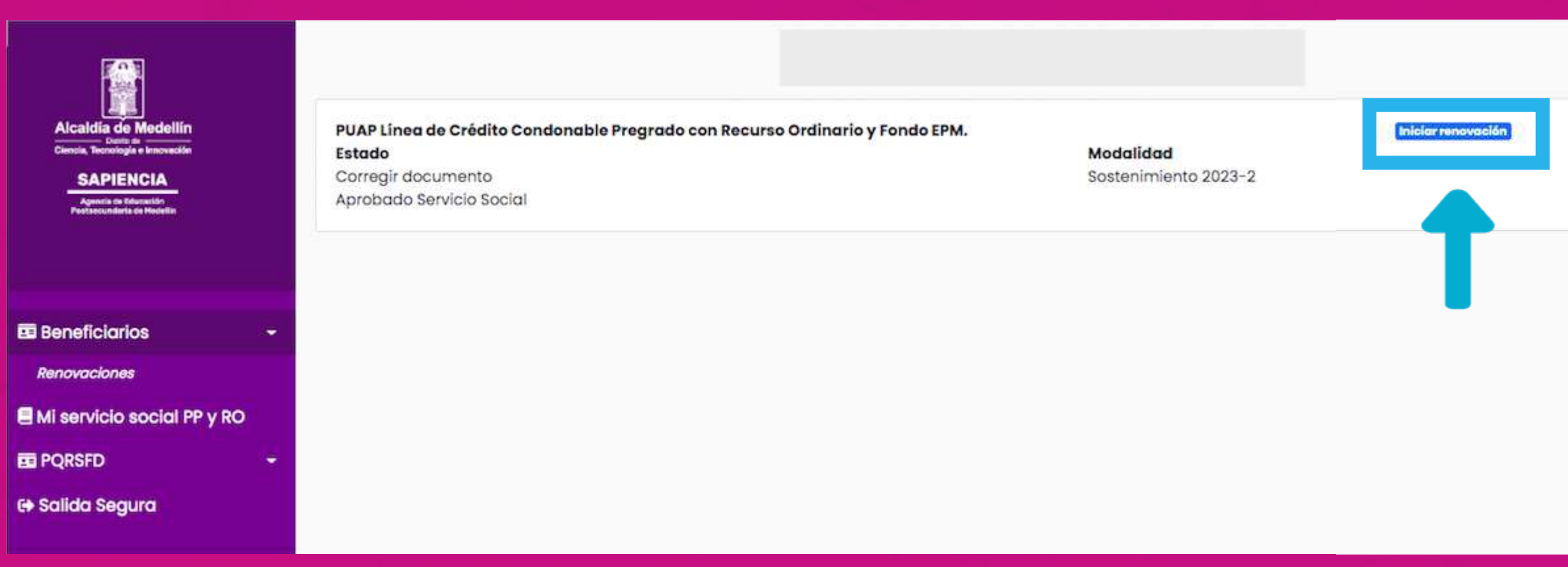

### **SAPIENCIA**

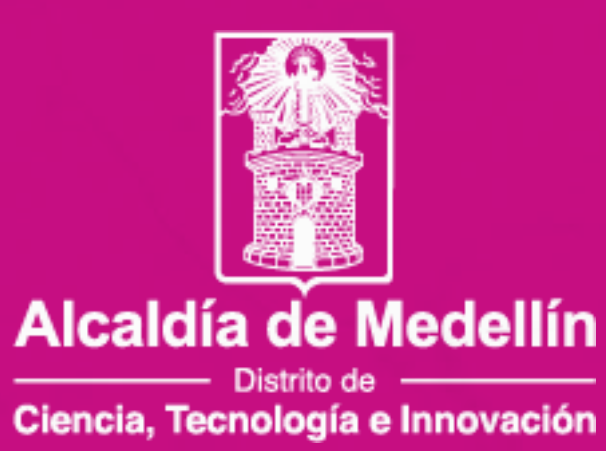

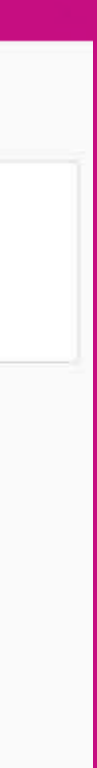

## Deberás validar la información personal y actualizar los campos permitidos

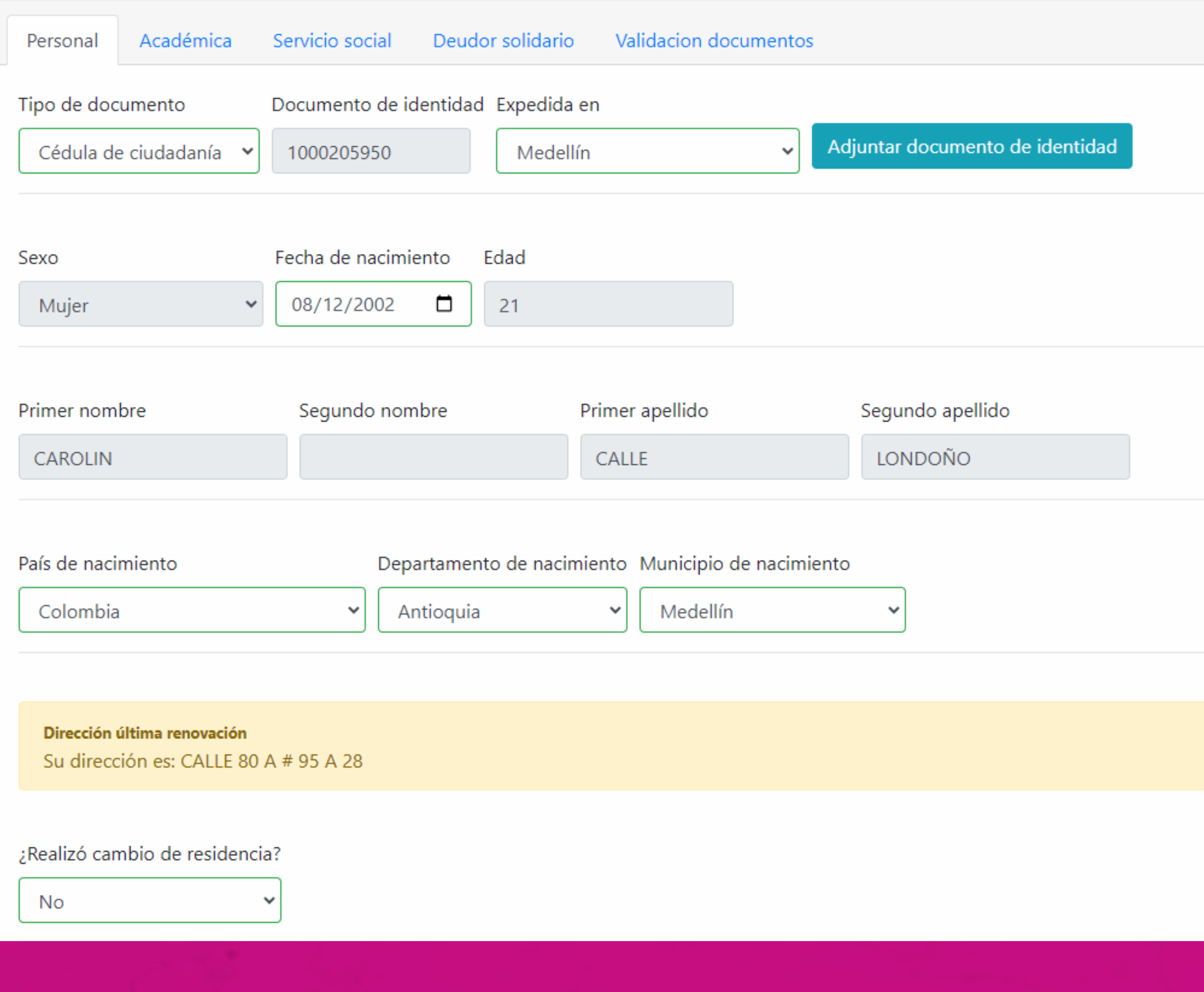

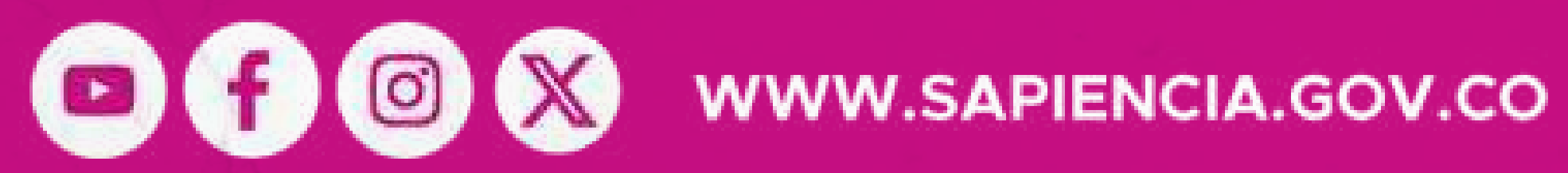

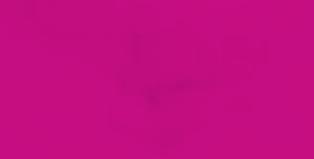

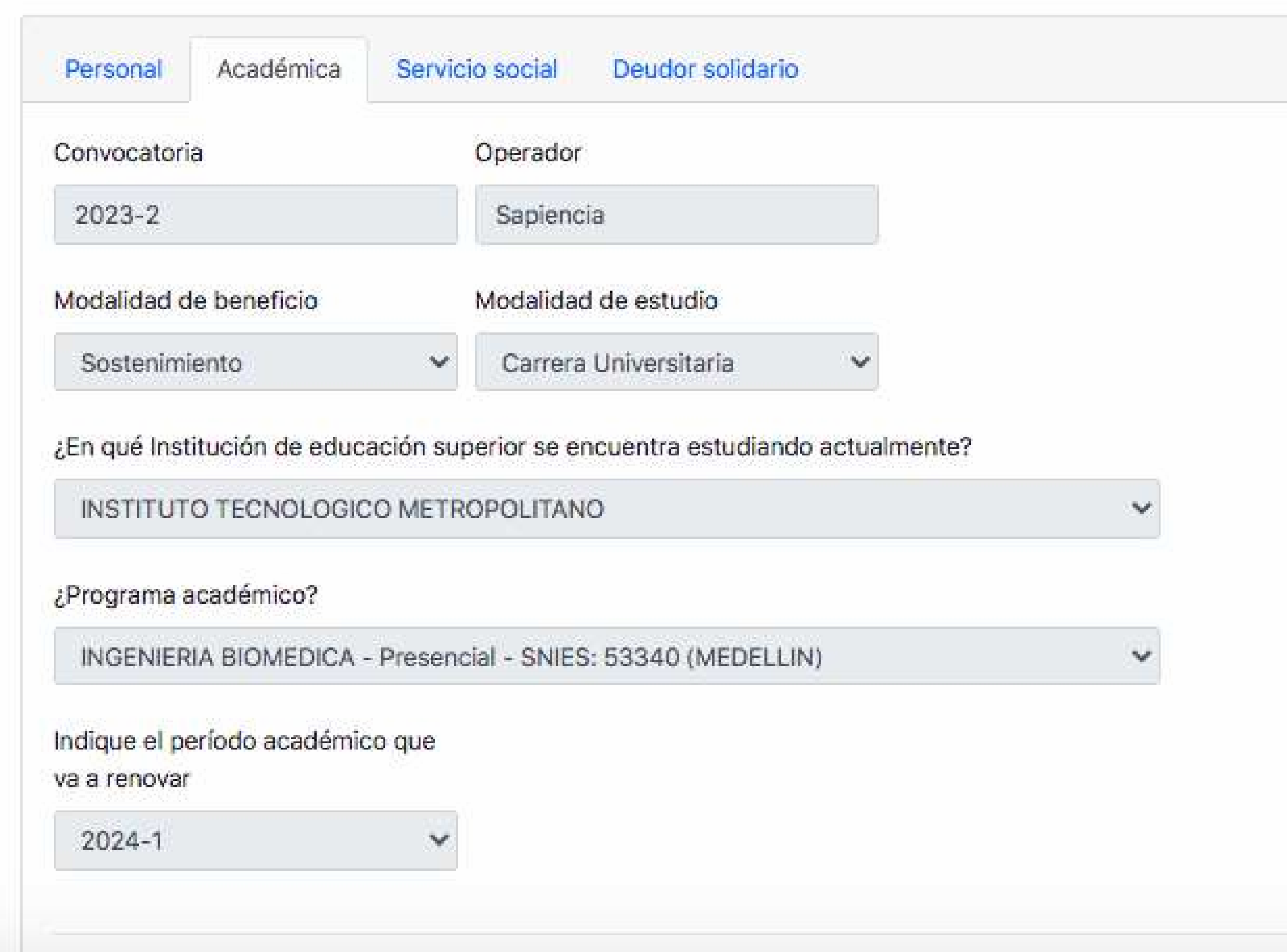

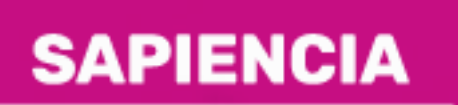

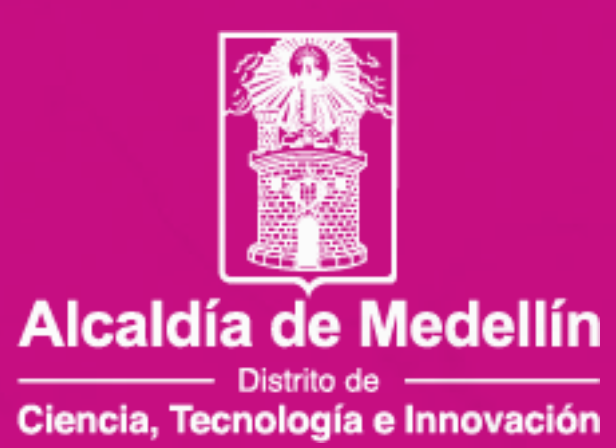

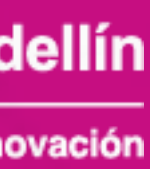

## Cuando ingreses a la pestaña **académica**, carga cada uno de los documentos solicitados

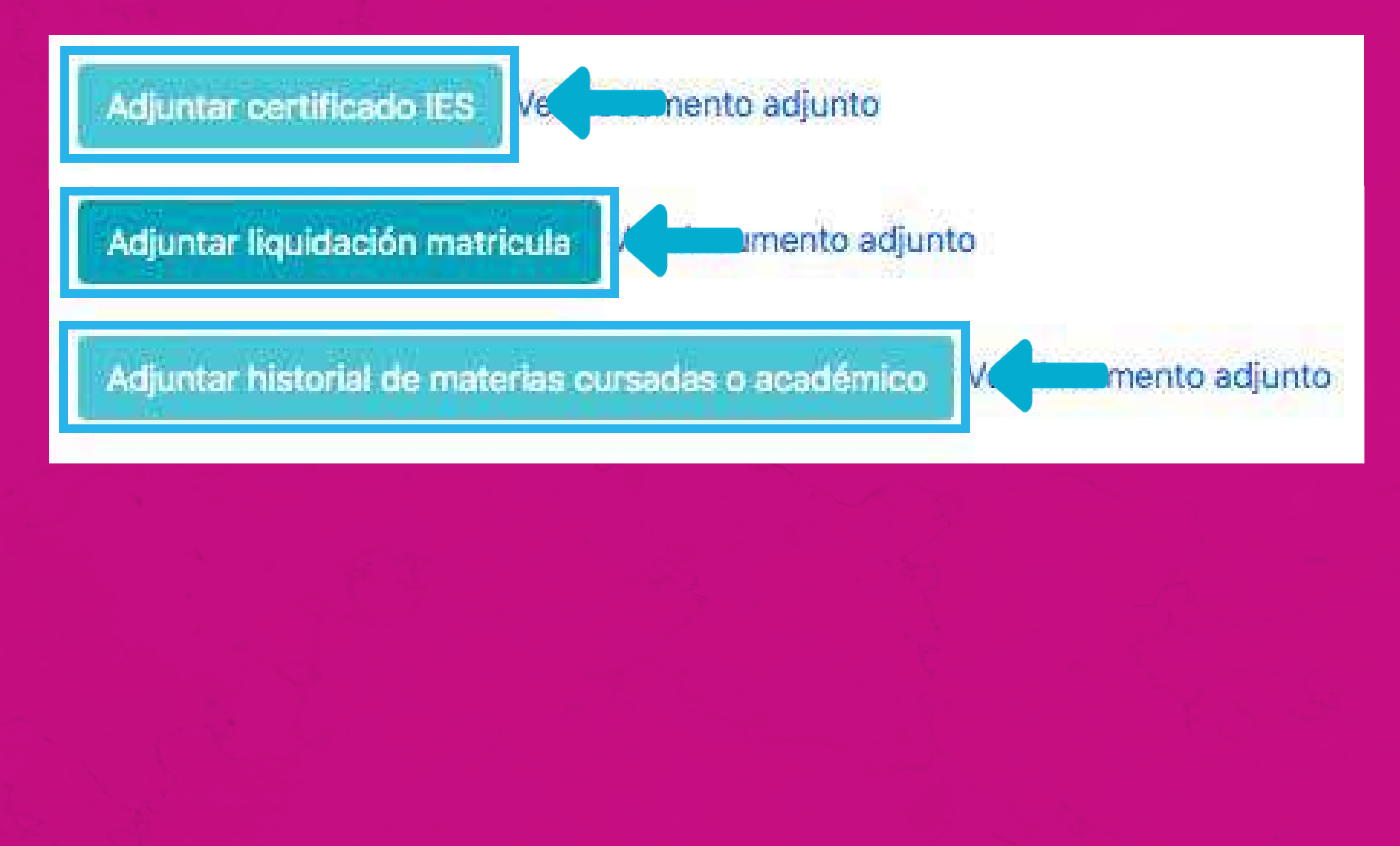

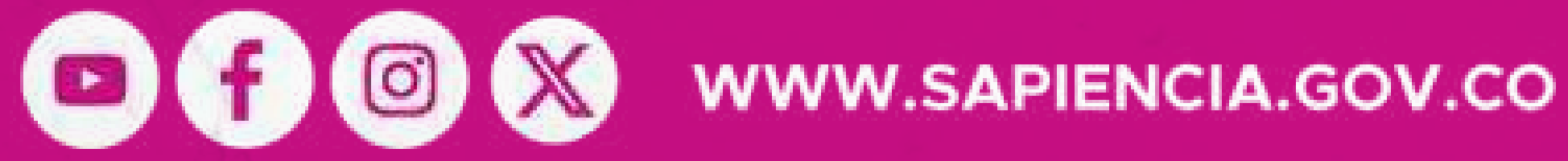

Cuando ingreses al formulario, **actualiza los datos de cada pestaña** y guarda la información registrada. Recuerda siempre al finalizar en cada una de las pestañas darle clic en **"Guardar"**.

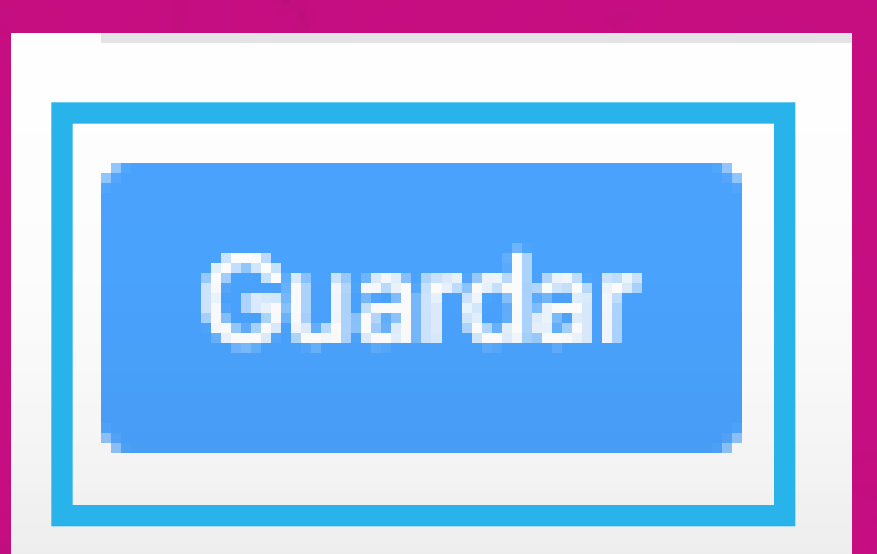

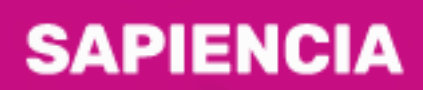

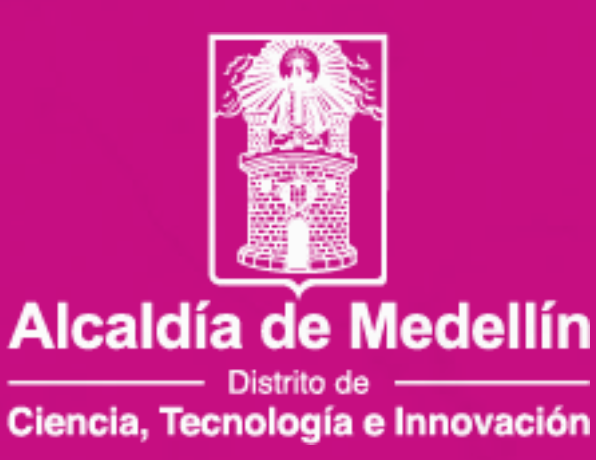

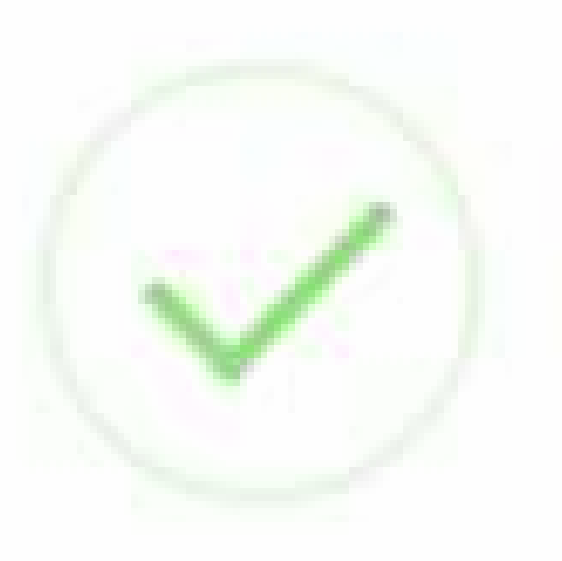

## Una vez adjuntado el documento con observación, recuerda hacer click en el botón 'Enviar Renovación' al final de la pestaña Deudor Solidario

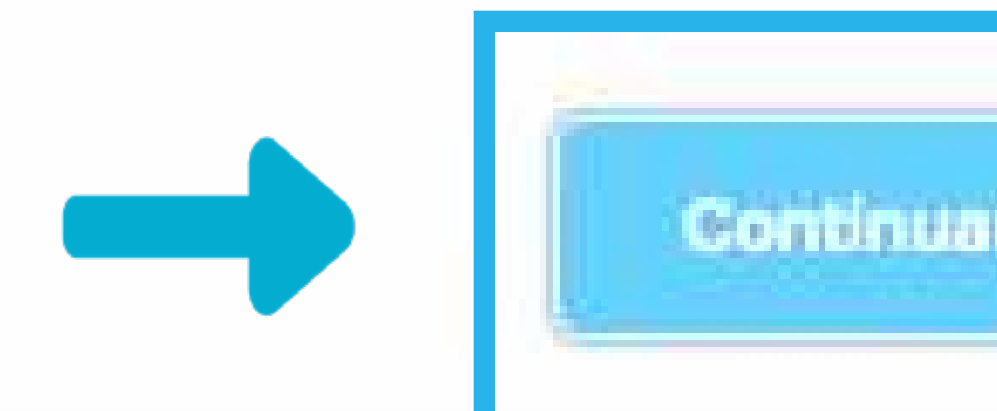

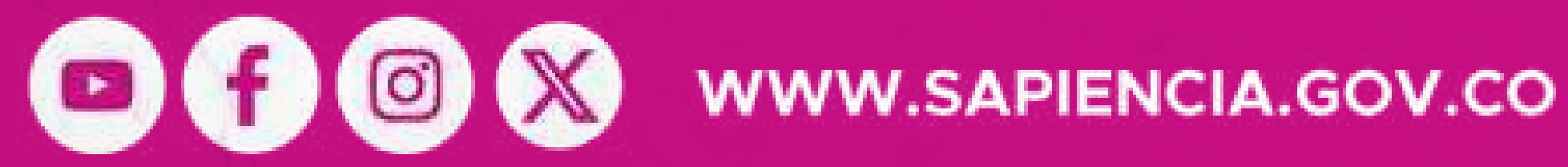

NOTA: Recuerda estar atento a la aprobación de los documentos, toda vez que, se pueden generar rechazos por parte del equipo validador de los documentos académicos.

Cuando termines el proceso, puedes hacer seguimiento por medio del aplicativo, ya que cuando se realice el proceso de validación, podrás descargar tu carta de matrícula y/o sostenimiento.

## **SAPIENCIA**

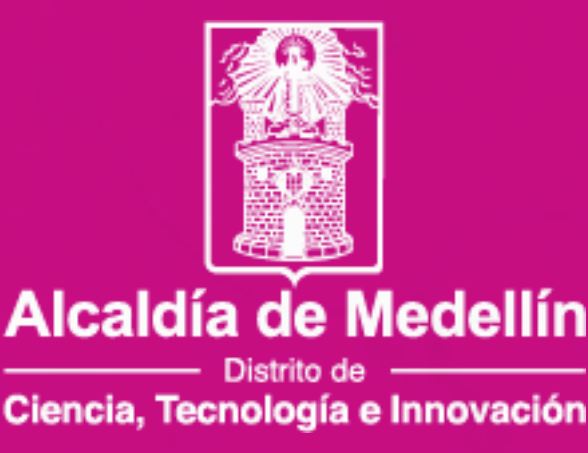

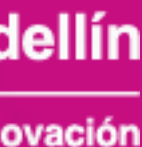